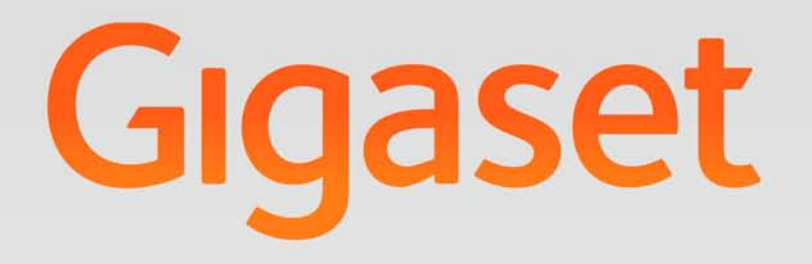

# Provisioning Guide

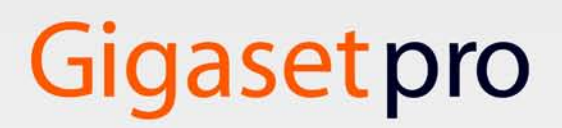

**INSPIRING CONVERSATION.** 

### **Content**

# **Content**

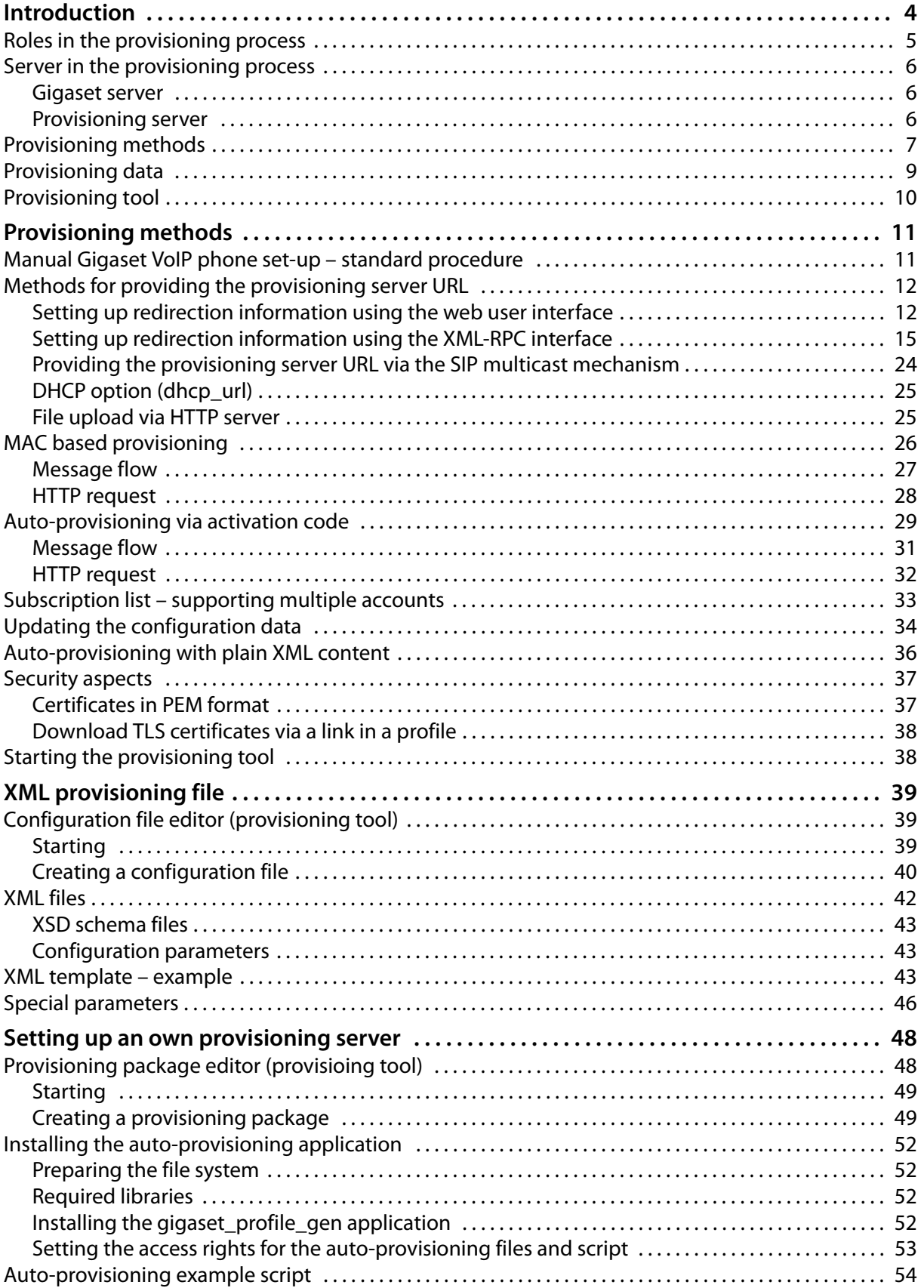

#### Content

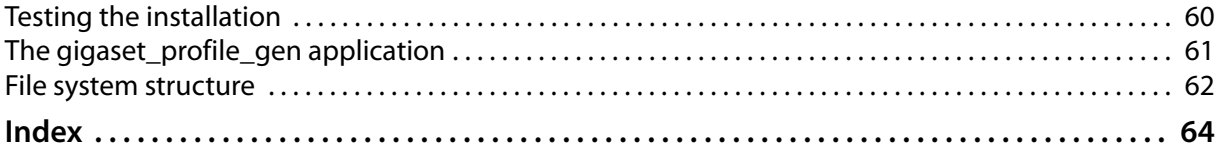

# **Introduction**

Gigaset VoIP phones are delivered to the end-user requiring minimal user interaction for set-up and keeping up-to-date. The end-user experiences the same "plug & play" behaviour as for analogue phones. Unlike classic phones using a PSTN connection, VoIP phones require a variety of configuration parameters which have to be loaded automatically when the device is connected to the Internet.

#### **Provisioning**

Provisioning is the process for uploading the necessary configuration and account data to the phone. This is done by means of profiles. A profile is a configuration file that contains Gigaset VoIP phonespecific settings, VoIP provider data as well as user-specific content. It has to be available on an HTTP provisioning server which is accessible for the phone in the public (Internet) or local network.

A profile is loaded to the phone via its Ethernet interface.

#### **Auto-provisioning**

Auto-provisioning is defined as the mode of operation by which the Gigaset VoIP phone connects automatically to a server and downloads both provider-specific parameters (such as the URL of the SIP server) and user-specific parameters (such as the user name and password) and stores them in its non-volatile memory.

Auto-provisioning is not necessarily limited to the parameters required for doing VoIP telephony. Auto-provisioning can also be used to configure other parameters, e.g. the eMail settings, if the Gigaset VoIP phones support these features. However, for technical reasons auto-provisioning is not possible for all configuration parameters of the phone.

#### **XML-provisioning**

Gigaset offers XML-provisioning to the customer, i.e. Gigaset VoIP phones can be supplied with the necessary configuration data via XML content. Existing XML-tooling can be used.

There are two procedures to provide Gigaset VoIP phones with configuration data:

- $\triangleq$  An XML file containing the configuration data is directly uploaded onto the phone.
- The XML file is used by a profile generation tool to generate a binary file that is supported by the phones.

The following Gigaset VoIP phones are supported for auto-provisioning:

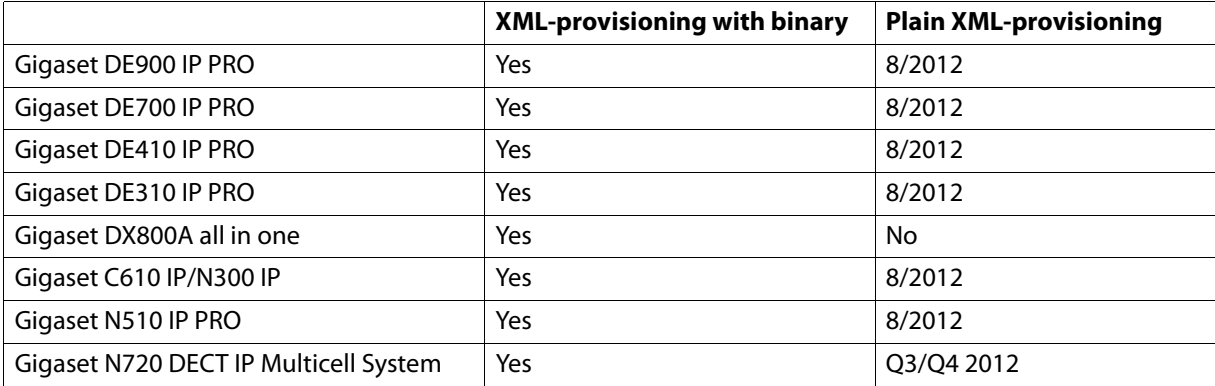

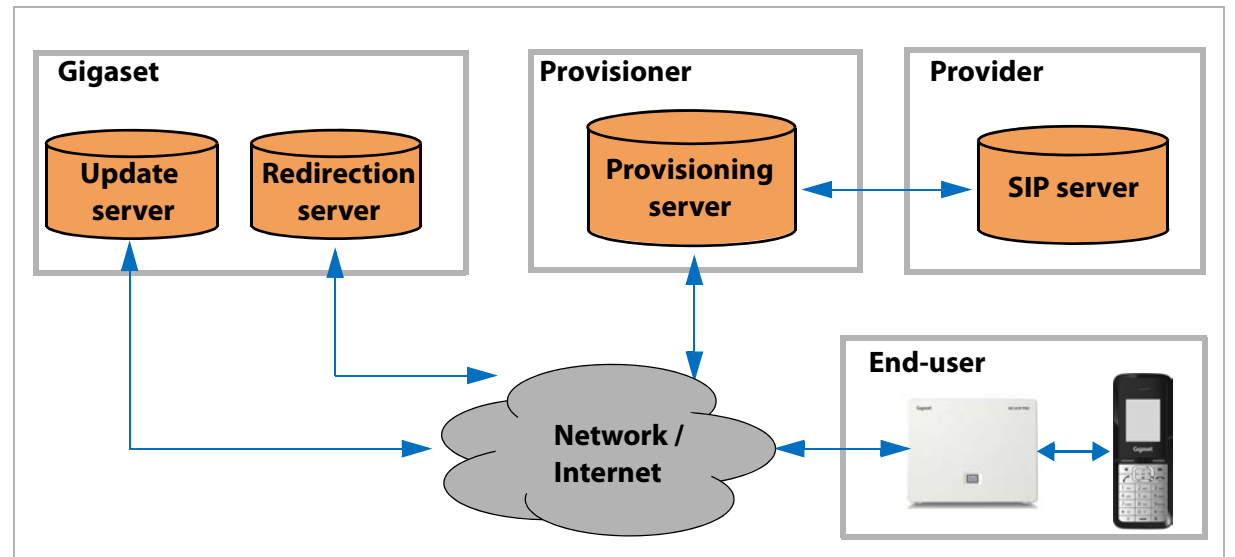

### **Roles in the provisioning process**

Roles in the provisioning process

#### **Gigaset Communications GmbH – the manufacturer**

- ◆ Gigaset is the manufacturer of the VoIP phones which are the subject of this document. For Gigaset VoIP phones the MAC address including a check sum is used for identification. Gigaset ensures that this MAC ID is printed on all phone boxes. This is necessary for assigning a specific phone to a specific provider in order to provide the phone with SIP account data.
- $\bullet$  Each device is preconfigured with the same parameters. By default, all Gigaset VoIP phones contact the Gigaset update server when they are connected to the Internet for the first time to get further information, e.g. the URL of the responsible provisioning server.
- ◆ Gigaset provides a web or XML-RPC interface which can be used by provisioners to deploy redirection data on the Gigaset redirection server (+ **page 12**).
- $\bullet$  Gigaset provides a provisioning tool which can be used by provisioners to facilitate the provisioning process. It provides an editor to create device-specific valid configuration files easily as well as an editor to create provisioning packages which can be uploaded to the phones.

#### **The provider**

◆ The provider hosts the SIP servers required to offer a complete VoIP telephony service to the enduser. Occasionally, the provider simultaneously assumes the role of provisioner and can host his own provisioning server.

#### **The provisioner**

- $\bullet$  The provisioner has direct contact to the end-user and actually manages the VoIP configuration parameters for each individual end-user VoIP phone. The provisioner has to provide the content and perhaps even to operate the server that will be accessed by the phone in order to download the end-user's configuration parameters.
- $\bullet$  When using the Gigaset redirection service the provisioner can operate an own provisioning server. If not, the provisioner is responsible for creating redirection data on the Gigaset server. The MAC ID printed on the device's box can be read by a barcode scanner by the provisioner who has to deploy this information on the Gigaset redirection database using the web interface.
- $\bullet$  The provisioner is also responsible for storing the custom-built data on the provisioning server. If a VoIP phone requests this server, an end-user specific profile is generated and sent to the device.
- $\bullet$  Last but not least, the provisioner has to keep the custom-built data up-to-date.

#### **Introduction**

#### **The end-user**

The end-user has to connect the VoIP phone to the Internet only. All related information will be downloaded automatically and there is no need for the end-user to configure parameters manually.

# **Server in the provisioning process**

The following servers are part of the provisioning process:

### **Gigaset server**

 $\triangleleft$  Update server

The update server is responsible for providing the Gigaset VoIP phones with

- provider profiles (user-independent data),
- firmware updates,
- language files for the Web user interface (optional),
- help texts (language-specific) for the Web user interface (optional).

Gigaset VoIP phones establish a connection to the Gigaset server when connected to the Internet for the first time and then periodically in order to check if there is an updated configuration file for the Gigaset VoIP phone-specific settings.

By default the Gigaset server profile.gigaset.net/device is used as update server.

 $\triangleleft$  Redirection server

When the VoIP phone contacts the Gigaset server, in order to get all the necessary configuration data, the redirection server supplies the URL of the provisioning server which is responsible for providing the VoIP phone with the provider data (SIP account).

To enable auto-provisioning (i.e. the end-user does not need to select the provider manually) the provisioner must add the redirection information for the VoIP phones to the redirection database. The URL of the Gigaset redirection server is prov.gigaset.net.

### **Provisioning server**

The provisioning server stores custom-built data for providing the VoIP phones with the VoIP specific data (e.g. SIP account).

For many reasons it is possible to use a customised provisioning sever, e.g.:

- $\bullet$  The phone has no possibility to reach the Gigaset server via the web (e.g. closed network without HTTP proxy).
- $\bullet$  The phone is used behind a VoIP PBX and the provisioning has to be independent from the LAN/ WAN infrastructure.
- $\triangle$  The provider wants to handle profiles and firmware himself.
- $\bullet$  The provider wants to use an auto-provisioning procedure to support the VoIP phones.

The Gigaset auto-provisioning methods are scalable over a wide area. This means – for example – that it is possible to set up a system completely independent from the Gigaset server or to use the Gigaset server for redirecting to a provider-specific provisioning server.

#### **Setting up a customised provisioning server**

The following is required to set up an own provisioning server:

 $\leftrightarrow$  HTTP server (e.g. Apache)

The provisioner has to provide a system with an operative HTTP server, where the specific Gigaset software package can be installed. In the case of binary XML provisioning this must be a Linux system.

 $\bullet$  Provisioning package provided by Gigaset

Gigaset provides the customer with a provisioning software package. The package includes all the necessary files, scripts, tools and the manual for setting up a provisioning server. The provisioner only has to create a connection between the provisioning script and its database containing the user-specific account data. For detailed information please refer to the chapter **Setting up an own provisioning server (+ page 48).** 

 $\rightarrow$  Database (e.g. MySQL)

The use of a database is optional but it is the usual way for providing custom-built data. Furthermore, the use of a database administration tool (e.g. phpMyAdmin) is helpful to manage the database content.

### **Provisioning methods**

For implementing auto-provisioning of the VoIP phones it must first be ensured that the device receives the address (URL) of the server responsible for provisioning  $(4 \cdot \text{page 6})$ . As the provisioning server location cannot be anticipated – in the case of a private PBX it may be located within the phone's local network, in the case of a hosted PBX it may be located somewhere in the Internet – the phones use a Gigaset server (profile.gigaset.net/device) by default which must be changed according to the provisioner's requirements.

The following methods are provided for the provisioning server URL update, depending on the prevailing network infrastructure (see figure **Provisioning process** + **page 8**):

◆ Gigaset redirection service (+ page 12)

The provisioner can use either the Gigaset provider/provisioner portal to enter the provisioning server URL for the phones to be managed or use the XML-RPC interface.

◆ SIP multicast mechanism (→ **page 24**)

The phone requests the provisioning server address from a local network instance via SIP multicast. This method is predominantly used by local PBX systems.

- $\triangleleft$  DHCP option 114 ( $\rightarrow$  **page 25**) The phone requests the provisioning server address via a DHCP request with option 114 (dhcp\_url). This method is predominantly used by stand-alone provisioning servers within the same LAN.
- $\triangleleft$  Manually using the device's Web UI

The following methods are provided for auto-provisioning:

◆ MAC-based auto-provisioning (**+ page 26**)

The VoIP phone requests the provisioning data from the provisioning server based on its MAC address. No user input is necessary. This method is used for VoIP phones connected to (hosted) PBX systems.

◆ Auto-provisioning based on an activation code (→ **page 29**) The VoIP phone requests the provisioning data from the provisioning server based on an activation code manually entered by the user. This method is used for devices distributed via retail sales.

#### **Introduction**

Profile download can only be started from the VoIP phone, i.e. that the phone must be triggered to perform an update when new configuration data is provided. This can be carried out as follows:

- $\blacklozenge$  VoIP phone restart
- $\triangle$  Manually by the user via the device's Web UI
- $\triangle$  Regular version checks initiated daily by the phone
- ◆ SIP check-sync mechanism (**+ page 34**)

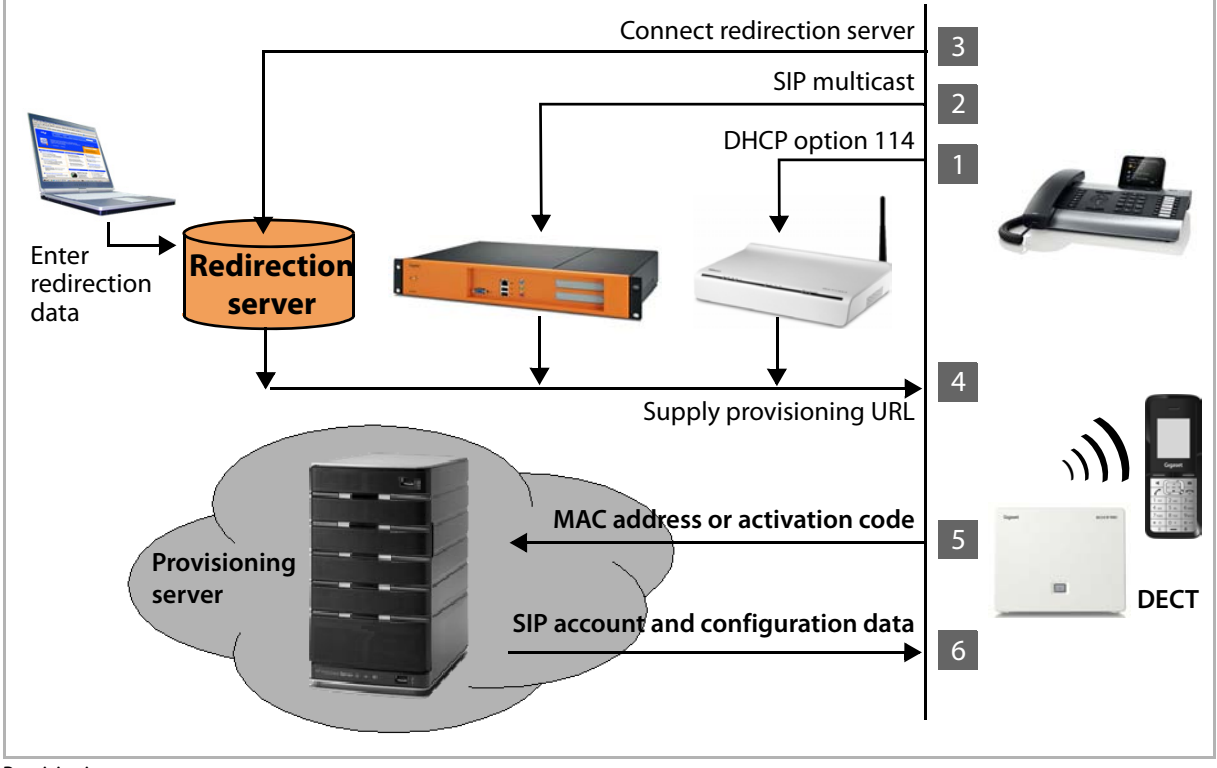

Provisioning process

**I**T The phone sends a DHCP request including the DHCP option 114. If an URL is known by the DHCP server, it will be returned within the DHCP response.

Otherwise:

**[2]** The phone sends a SIP multicast to the local network with a SUBSCRIBE request. If a SIP server supporting SIP multicast is available and the device can be identified, the URL of the provisioning server is supplied.

Otherwise:

- §§§ The phone connects to the Gigaset server profile.gigaset.net/device. If redirection information is available for the device (identified by the MAC ID) the URL of the provisioning server is supplied.
- **§** The URL of the provisioning server is supplied.
- **§** The phone connects to the provisioning server and requests the SIP account and configuration data.
- **§** The provisioning server provides the phone with the required data.

The following methods are supported by the specific devices:

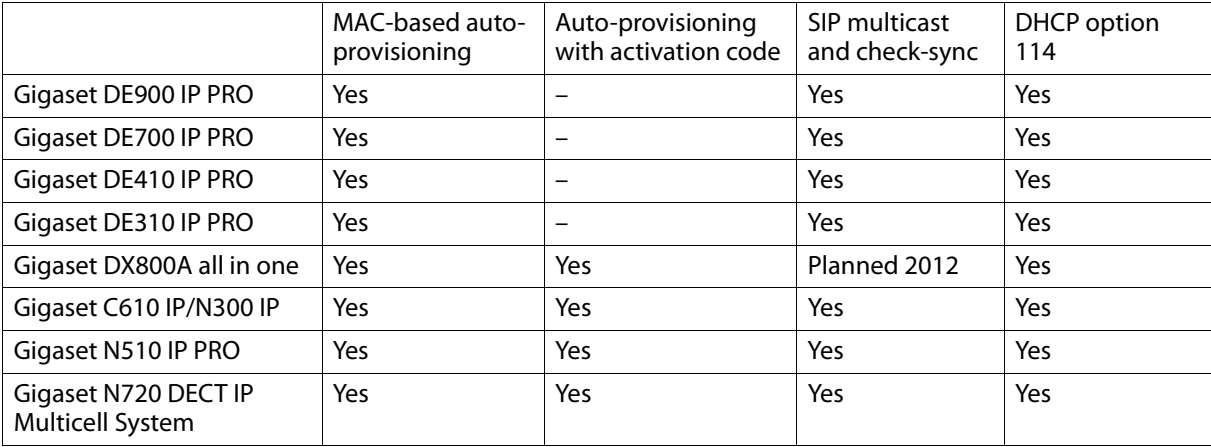

### **Provisioning data**

The following are provisioning data:

#### **Parameters**

Gigaset VoIP phones have many configuration parameters but only a small subset is required for provisioning.

 $\triangleleft$  General device data

This data is supplied statically via a template and comprises

- general settings for the SIP account, e.g. proxy, registration and STUN server address, port numbers, etc.
- NTP settings, e.g. a time server address
- settings for Info services
- $\blacklozenge$  User-specific data

It can be extracted from the provisioning database ( $\rightarrow$  page 48) and comprises, for example

- SIP username and password
- LAN settings
- voice mail settings, e.g mail account data
- settings for network directories, e.g. online phone books

#### **WebUI texts (optional)**

For Gigaset DECT IP phones (e.g. Gigaset N510 IP PRO) only the English language is implemented by default in the firmware. All other languages have to be downloaded from the provisioning server when selected by the user.

#### **Firmware update files (optional)**

The provisioner can decide to also host the firmware files on the provisioning server. Gigaset delivers a package with all the current firmware files for the VoIP phones.

# **Provisioning tool**

The provisioning tool is a web interface designed to assist the provisioner when creating a configuration file or a provisioning package for Gigaset IP phones.

The provisioning tool provides the following components:

- ◆ A configuration editor to create a valid XML file ( **+ page 39**).
- ◆ A provisioning package editor to create packages that can be uploaded to the phones (£ **page 48**).
- ◆ A link to the Gigaset web interface for entering redirection information (→ **page 12**) is planned for a future release.

# **Provisioning methods**

When the phone is connected to the network for the first time, it needs to connect to a server in the local or public network in order to download the necessary data to be able to make VoIP calls. By default, this is a Gigaset server but it could also be a customer provisioning server, e.g. on a PBX. Below, the standard manual procedure is described in short.

The following methods are available for automatic provisioning (see also introduction on **page 7**):

- $\bullet$  For providing the provisioning server URL
	- Gigaset redirection service (+ **page 12**)
	- SIP multicast mechanism (£ **page 24**)
	- $-$  DHCP option 114 ( $\rightarrow$  **page 25**)
- $\bullet$  For auto-provisioning
	- Mac-based auto-provisioning (£ **page 26**)
	- Auto-provisioning based on an activation code (£ **page 29**)
- $\bullet$  For profile update
	- SIP check-sync mechanism (£ **page 34**)

### **Manual Gigaset VoIP phone set-up – standard procedure**

A Gigaset VoIP phone can be set up manually via the phone's user interface – in the case of a DECT VoIP phone via the handset. The use of a PC is not required but possible using a Web user interface which is available for all Gigaset VoIP phones.

The default manual registration procedure for a Gigaset VoIP phone is as follows:

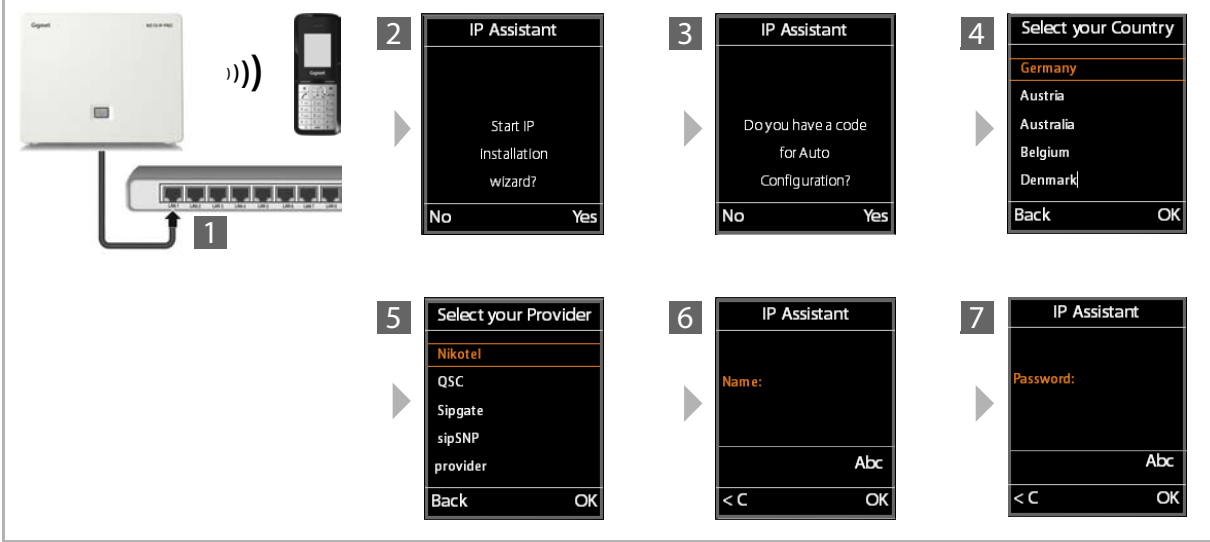

Standard manual registration procedure

- ◆ The end-user connects the phone to the network **[4]**. Internet access is required.
- $\triangle$  The connection assistant is started **2**.
- $\bullet$  If available the activation code supplied by the provider is entered  $\frac{3}{2}$  ( $\bullet$  **page 29**).

#### **Provisioning methods**

- $\bullet$  If the phone establishes a connection to the Gigaset server to download a provider profile, this download is carried out in two steps:
	- All countries for which a provider profile is available are listed for the user to select the location  $\vert 4 \vert$ .
	- All providers of the selected country for which a profile is available are displayed for the user to select the provider  $\overline{5}$ .
- $\bullet$  The profile is loaded from the Gigaset server onto the VoIP phone. In this case Gigaset acts as a provisioner for general (user-independent) SIP settings.
- ◆ The user enters the authentication name **§** and the password 7 according to the rules given by the provider profile.

### **Methods for providing the provisioning server URL**

The following methods are available to provide the VoIP phones with redirection information:

- $\blacklozenge$  Web user interface for registering/deregistering and list devices
- ◆ XML-RPC interface (**+ page 15**)
- $\triangleleft$  SIP multicast ( $\rightarrow$  **page 24**)
- $\triangleleft$  DHCP option 114 ( $\rightarrow$  **page 25**)

### **Setting up redirection information using the web user interface**

To add the redirection data to the redirection database, Gigaset provides a web user interface for provisioners.

You need a user account (user name and password) which has to be provided by Gigaset Communications GmbH.

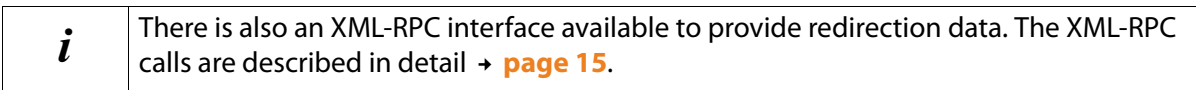

- $\triangleright$  Open the web user interface: http://prov.gigaset.net
- ▶ Login using the user name and password provided by Gigaset.

If the login is successful, the main menu is opened.

The following functions are available:

- $\triangle$  Registration, control and deregistration of single devices
- $\triangleleft$  Display of devices list
- $\blacklozenge$  Upload of prepared XML files

#### **Registering VoIP phones**

▶ To register a Gigaset VoIP phone, enter the **MAC ID** of the device, the **URL** of the provisioning server and the **Provider** for the device configuration.

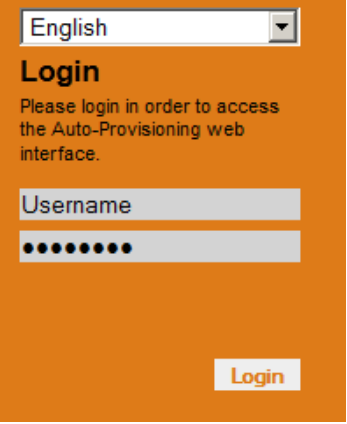

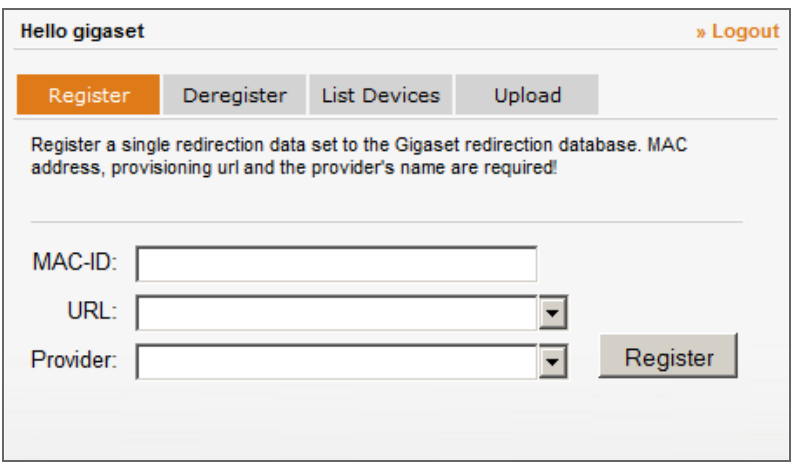

**URL** and **Provider** can be entered manually or selected from a list of known provisioner URLs and providers.

▶ Click on the **Register** button to save the entry.

The corresponding parameters are checked and – if approved – saved in the Gigaset redirection database. The provisioner is informed accordingly.

#### **Searching for and deregistering VoIP phones**

The **Deregister** tab can be used to query single redirection data records using the MAC ID or MAC address.

¤ To search for a specific redirection data set, open the **Deregister** tab, enter the MAC ID or MAC address of the device and click on the **Search** button.

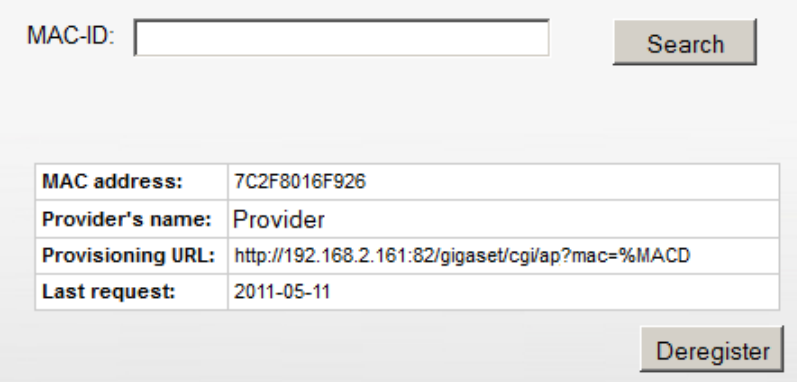

If the MAC ID or MAC address matches, the redirection data for a specific device appears.

▶ To deregister the redirection data record for the device click on the **Deregister** button. You need to confirm this action. It is therefore not possible to delete entries accidentally.

i If the **Provisioning URL** is not changed, e.g. by resetting it to the default value, the device can no longer be updated.

#### **Provisioning methods**

#### **List devices**

The **List Devices** tab can be used to search for redirection data sets of all devices or all devices of a specific provider.

- ▶ Open the **List Devices** tab
- ▶ Click on the List button to list the redirection data sets of all devices.
- **or**
- ▶ Enter the name of a provider or select it from the list and click on the **Search** button.

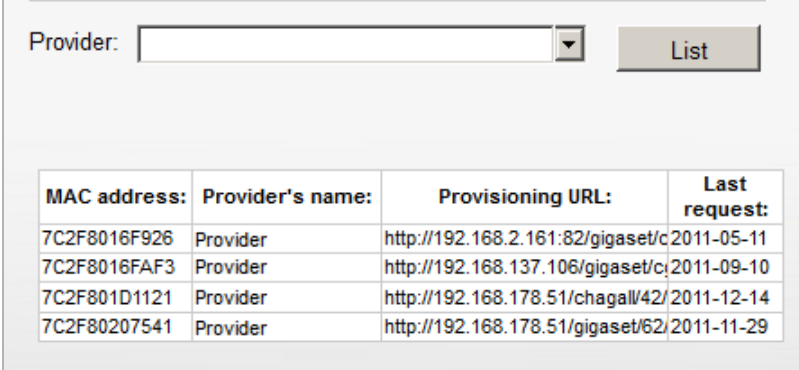

The list shows all devices that have ever been uploaded by the provisioner (possibly dependent on the provider name).

#### **Uploading an XML File**

It is also possible to upload an XML file containing many redirection data bundles. This option is most useful for provisioners whose end-user profiles are generated automatically by any script and who want to keep using the web user interface instead of direct interfaces for clients. However, more than just uploading redirection data can be carried out. Depending on the structure of the XML file, any function provided by the interfaces may be possible. For detailed information on the XML parameter values please refer to the section **Setting up redirection information using the XML-RPC interface** (£ **page 15**).

▶ Open the Upload tab, browse your file system for the appropriate XML file and click on the Upload button.

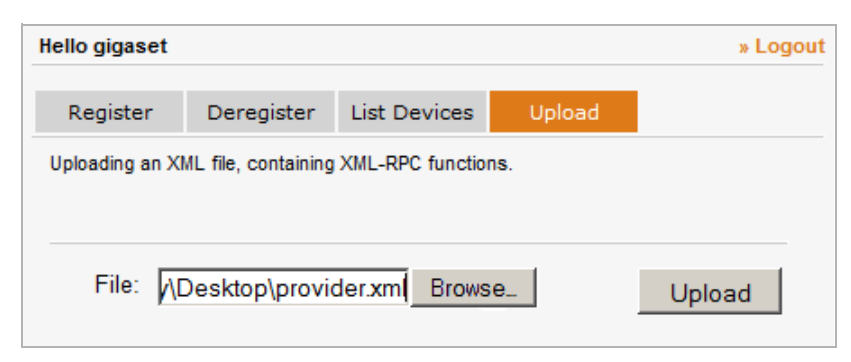

### **Setting up redirection information using the XML-RPC interface**

The most comfortable Gigaset server interface is the XML-RPC interface. XML-RPC is subject to a procedure call protocol, which means that functions can be accessed at different places. XML-RPC requests are encoded in XML syntax and dispatched via HTTP.

The Gigaset XML-RPC web interface is based on Apache XML-RPC libraries and can be accessed by any XML-RPC client. The client can call different remote procedure methods. The parameter values and the function names are converted into XML syntax simultaneously and transferred to the XML-RPC server via HTTP. The XML file is parsed through the Apache XML-RPC libraries and again, the suitable remote method with its corresponding parameter values is called. The response of this remote method is again converted into XML syntax, sent back to the client and processed by the XML-RPC client libraries.

The XML-RPC service can be accessed using the following address:

http://prov.gigaset.net/apxml/rpc.do

An XML-RPC call for an XML-RPC client could be as follows:

```
Object[] params = new Object[]{"#MAC-ID#","#PROVISIONING_URL#",
  "#PROVIDERNAME#"}; 
List<Object> list1 = Arrays.asList((Object[])client.execute
   ("autoprov.registerDevice", params));
```
On the Gigaset XML-RPC web interface the implementation appears as follows:

```
public List<Object> registerDevice(String macID, String url, String name) {
. . .
     use parameter values and create response list
. . .
return myList;
}
```
The XML files are invisible on both sides, when effecting the remote procedure call on the client as well as on the server because the XML files are parsed via the XML-RPC libraries. Nevertheless, the plain text (method + parameter) has to be transferred via HTTP in a well- structured manner which makes XML a perfect alternative.

#### **Provisioning methods**

#### **XML syntax**

Whenever an XML-RPC client requests a remote method on the Gigaset XML-RPC server, an XML file is created consisting of the method's name and the parameters. Both the file and the response are transferred via HTTP. The upload of XML files via FileUpload has to look exactly like this as well.

The uploaded XML file, depending on the method for registering a redirection data set, can for example appear as follows:

```
<?xml version="1.0" encoding="UTF-8"?>
<methodCall> 
  <methodName>autoprov.registerDevice</methodName> 
  <params>
     <param>
        <value>FFFFFFFFFFFF-1234</value>
     </param>
     <param>
        <value>http://my.provisioning.server.com/gigaset/ap.php</value>
     </param>
     <param>
        <value>MyProvider</value> 
     </param>
   </params>
</methodCall>
```
After a successful request, the corresponding XML response file looks as follows :

```
<?xml version="1.0" encoding="UTF-8"?>
<methodResponse xmlns:ex="http://ws.apache.org/xmlrpc/namespaces/extensions">
   <params>
     <param>
        <value><array><data>
           <value><br/>boolean>0</boolean></value>
           <value>mac_already_in_use:FFFFFFFFFFFF</value>
        </data></array></value>
     </param>
   </params>
</methodResponse>
```
#### **XML-RPC Commands**

If an XML-RPC client calls a remote procedure function on the Gigaset XML-RPC server, an XML file consisting of the XML-RPC method and the corresponding parameter values is created and is transferred via HTTP. The response is transferred the same way.

The respective XML-RPC methods as well as the relevant parameter values, return values and XML formats are illustrated below:

#### **autoprov.registerDevice**

Registering a device at the provisioning server:

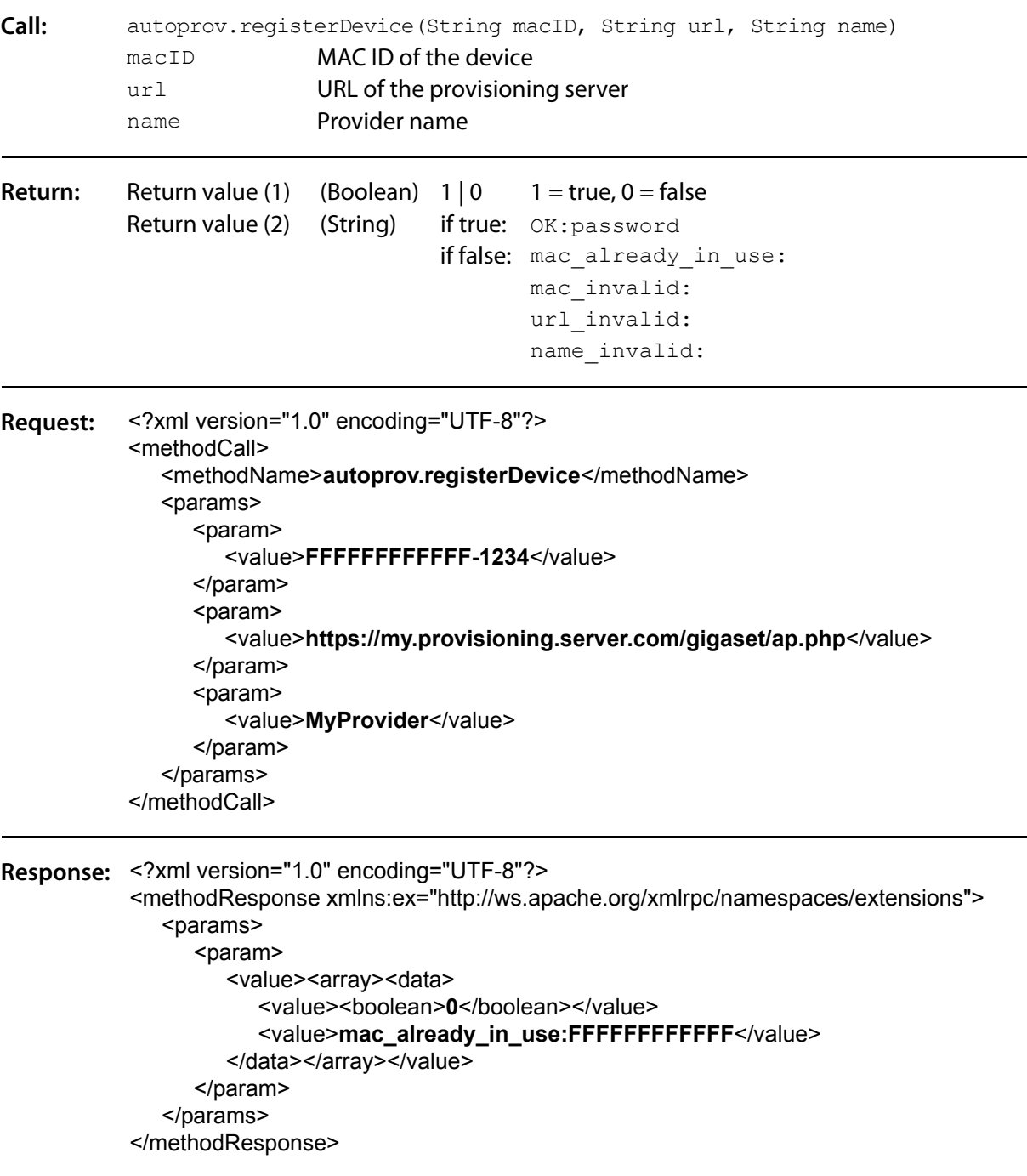

### **Provisioning methods**

### **autoprov.deregisterDevice**

Deregistering a device from the provisioning server.

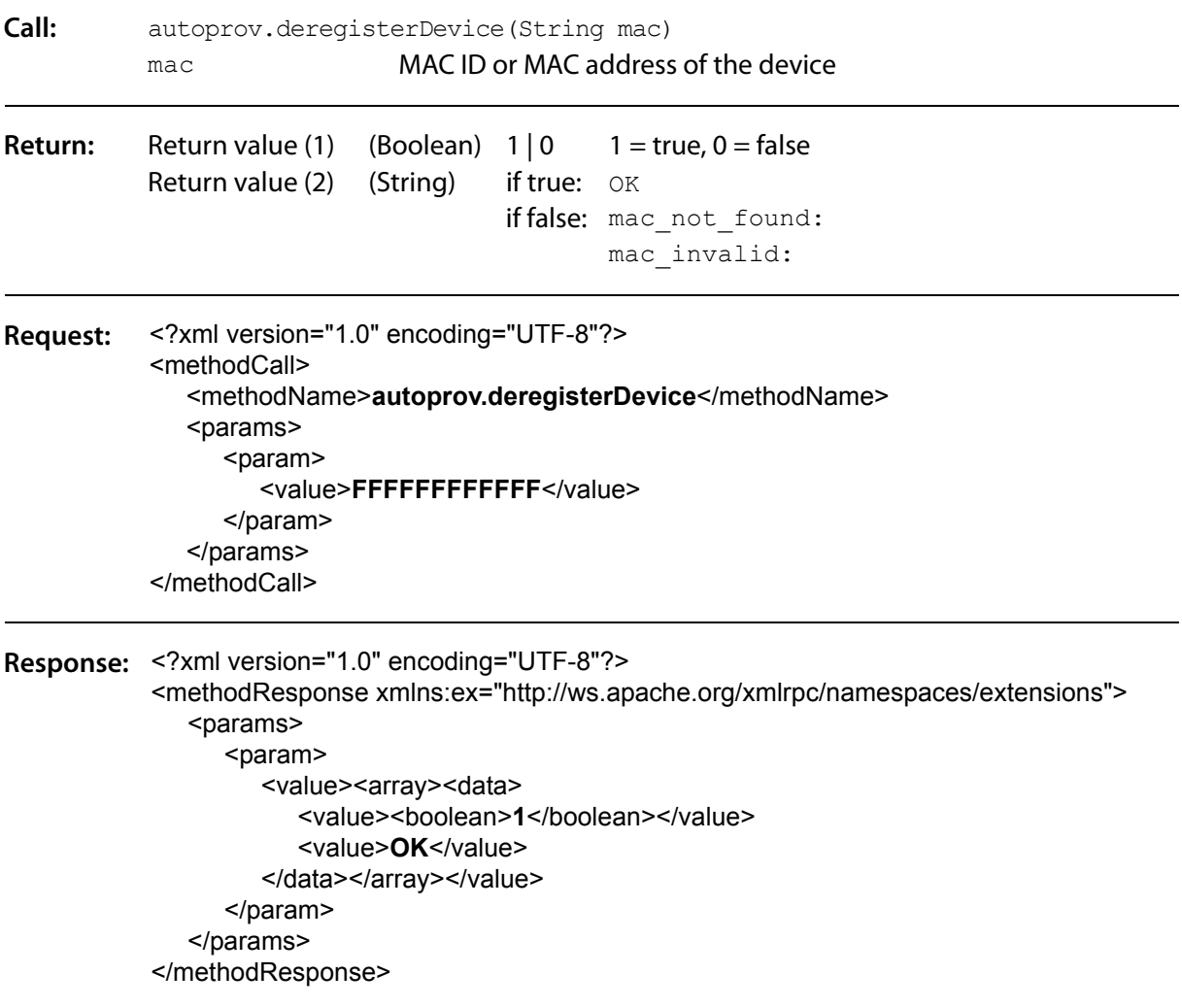

### **autoprov.listDevices - list devices for all providers**

Supply MAC address, provider name, provisioning server URL and registration date for all registered devices:

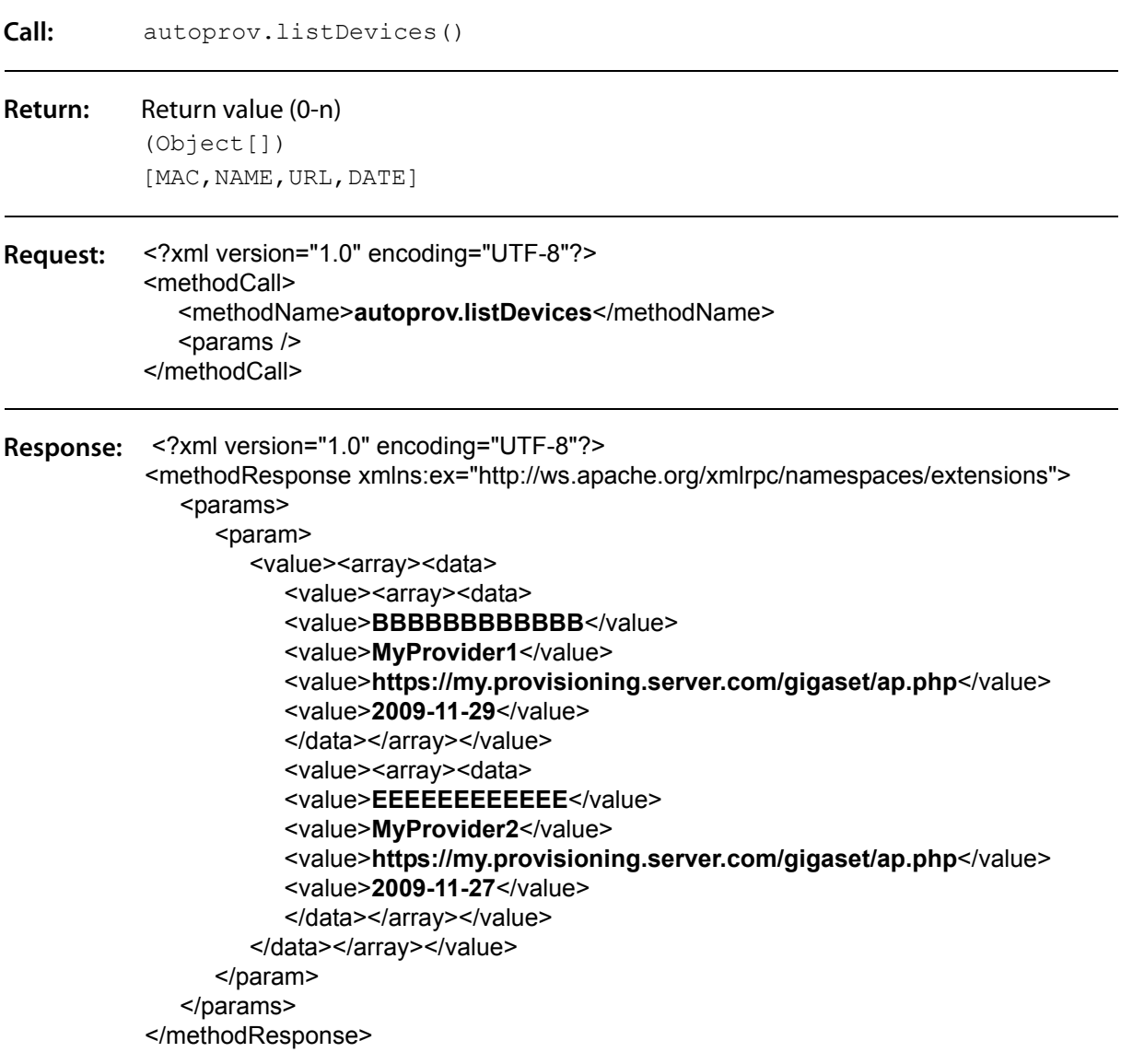

### **autoprov.listDevices - list devices of a specific provider**

Supply MAC address, provider name, provisioning server URL and registration date for all registered devices of a given provider:

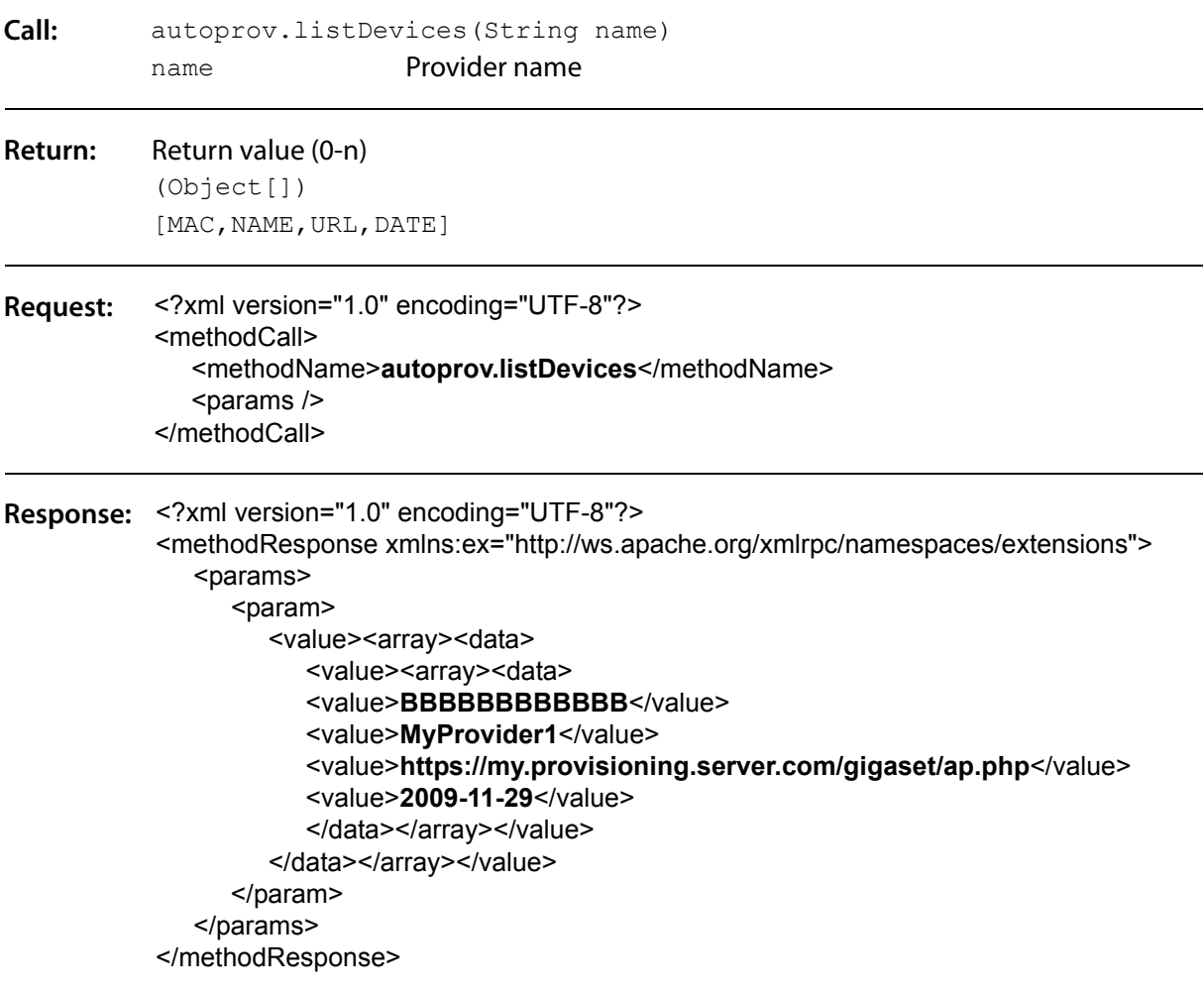

### **autoprov.checkDevice**

Supply provider name, provisioning server URL and registration date for a specific device:

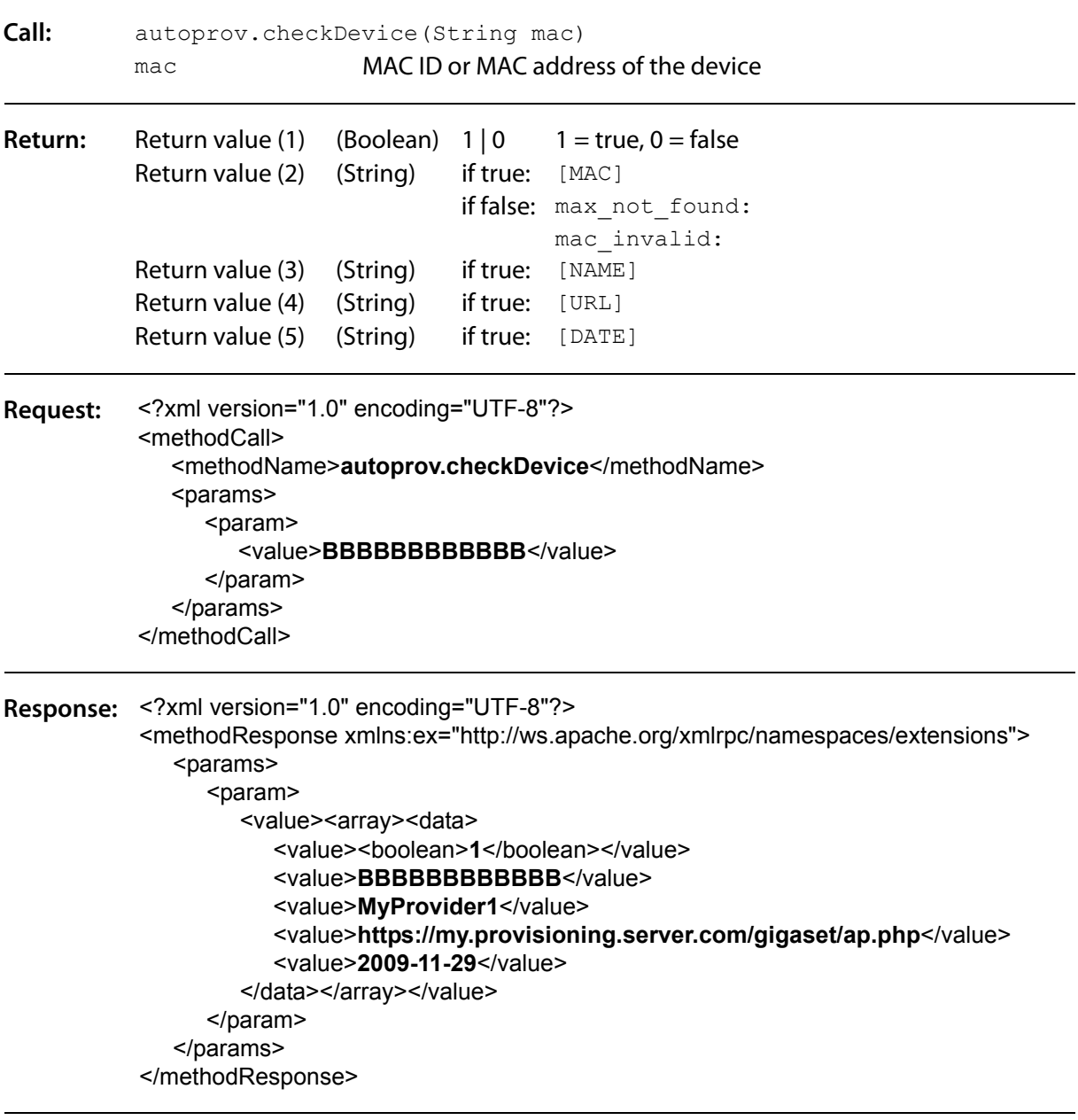

### **autoprov.registerDeviceList**

Supply provider name, provisioning server URL and registration date for a list of registered devices:

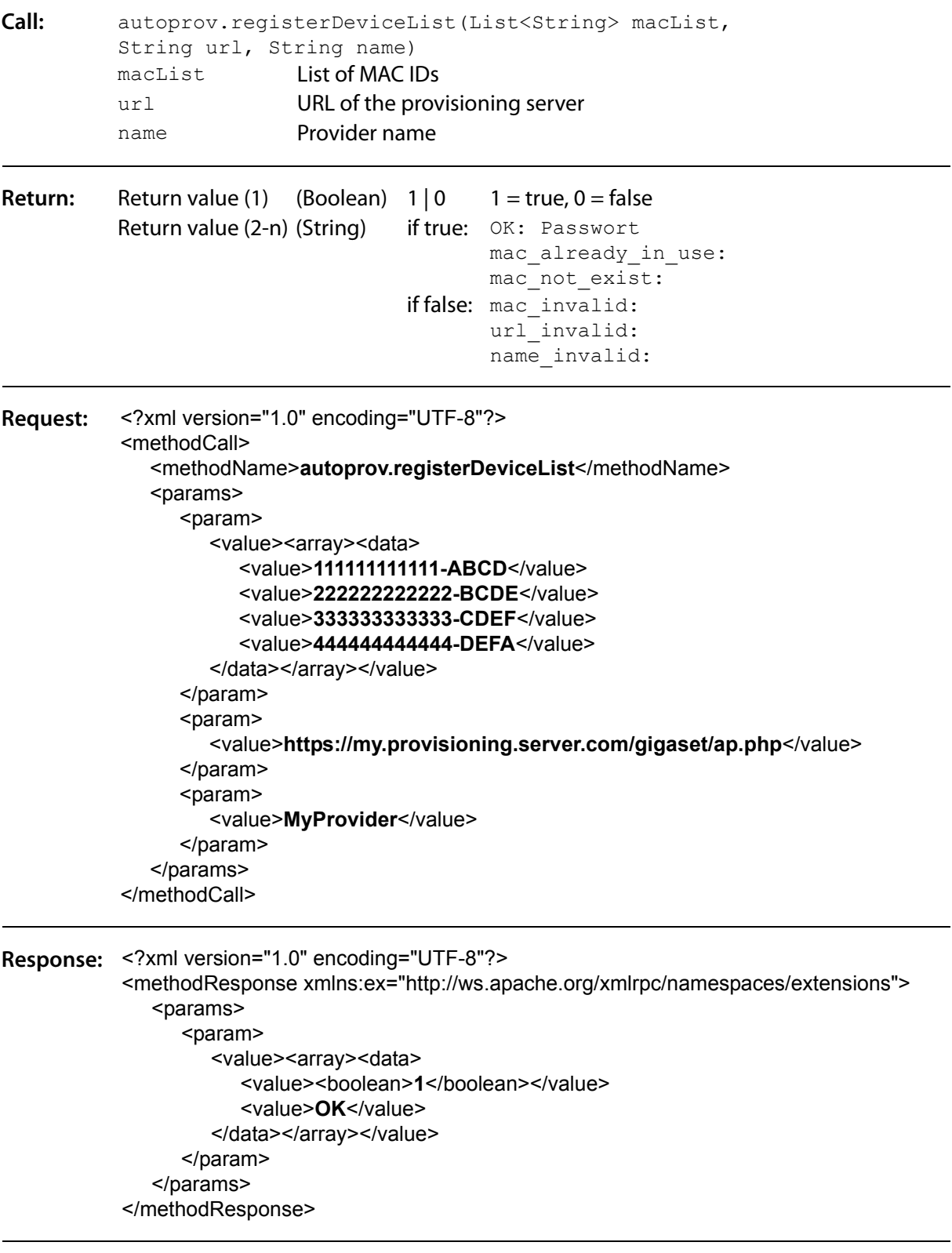

```
Another 
Response: <methodResponse xmlns:ex="http://ws.apache.org/xmlrpc/namespaces/extensions">
           <?xml version="1.0" encoding="UTF-8"?> 
              <params> 
                 <param>
                    <value><array><data>
                       <value>mac_already_in_use:111111111111</value> 
                       <value>mac_already_in_use:333333333333</value> 
                    </data></array></value>
                 </param> 
              </params> 
           </methodResponse>
```
#### **autoprov.deregisterDeviceList**

Deregister a list of registered devices:

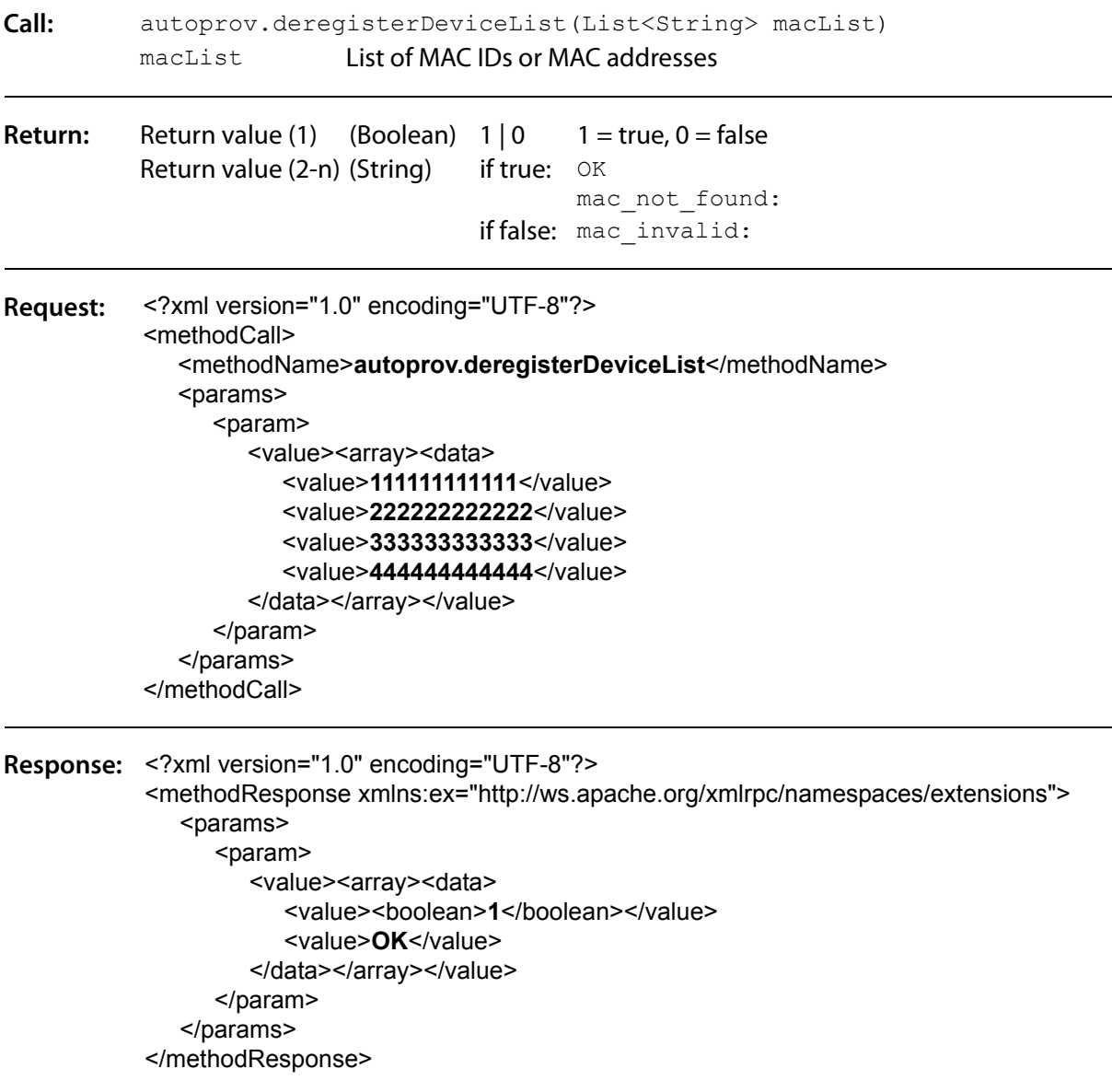

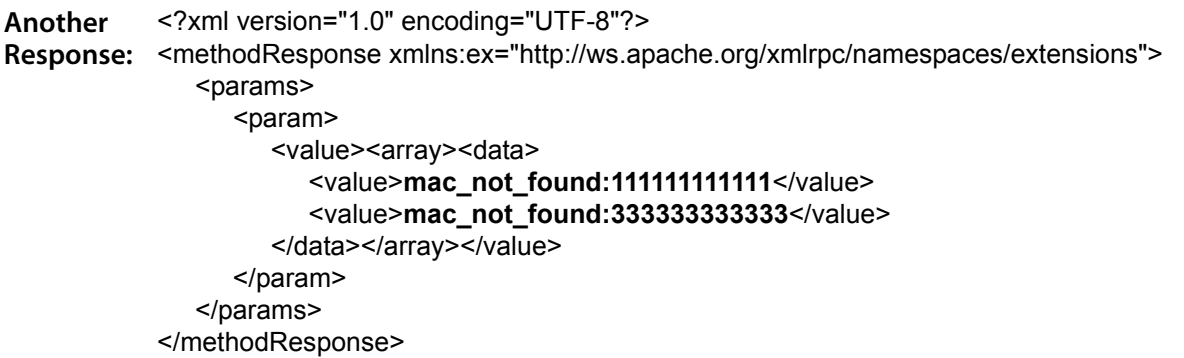

#### **Providing the provisioning server URL via the SIP multicast mechanism**

This mechanism is an easy method for loading the URL of the provisioning server, on which the configuration files (profiles) and/or the firmware files of the different Gigaset VoIP phones are located. The mechanism is designed for VoIP PBXs offering an own provisioning server for the connected VoIP phones.

Before an answer is sent to the initiator of the SIP multicast, the PBX (or SoftSwitch) has to identify the phone type. This is done via the SIP User-Agent header which starts with the product name.

The following example flow chart shows the principle of this mechanism:

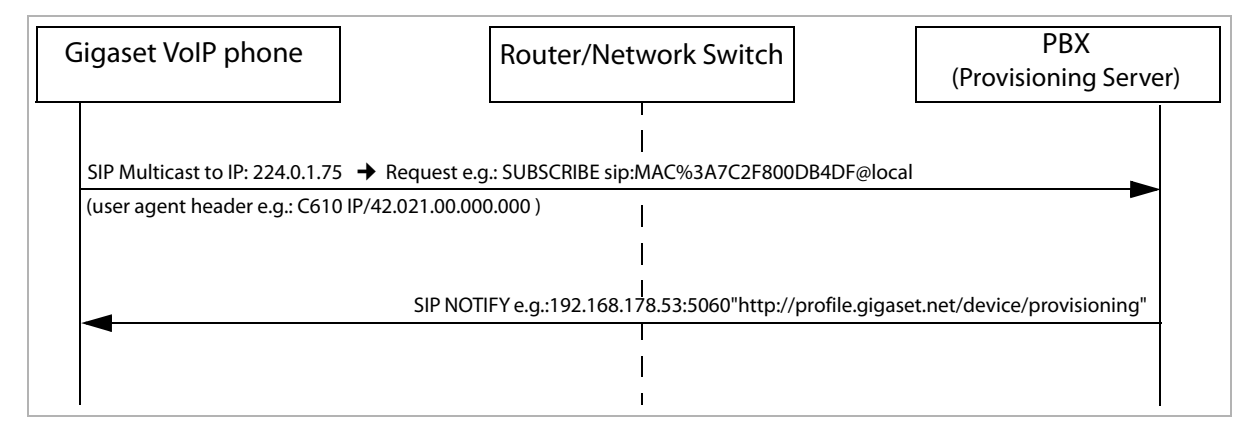

The SIP multicast mechanism is supported by most of the Gigaset VoIP phones and by the Gigaset T300 PRO and Gigaset T500 PRO PBX as well (it is also supported by some products from other companies).

### **DHCP option (dhcp\_url)**

As an alternative option for assigning the provisioning server URL to the VoIP phones, the DHCP option 114 (dhcp\_url) can be used.

The following example flow chart shows the principle of this mechanism:

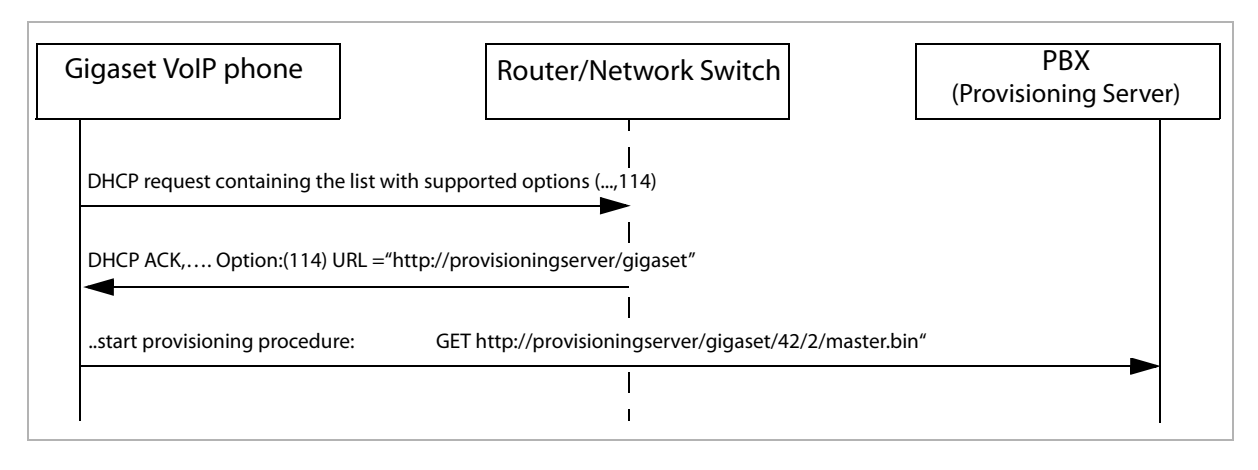

### **File upload via HTTP server**

There is also another interface which allows the upload of XML files without using the web user interface.

- ◆ Commons FileUpload is used (http://commons.apache.org) at the server end.
- $\triangle$  An HTTP client is necessary at the client end.

Principally, this process is similar to the remote procedure calls described in section **Setting up redirection information using the XML-RPC interface**  $(+)$  **page 15). The difference between the ver**sions is that on the one hand XML-RPC clients request remote methods and transfer parameters in order to create an XML file, while on the other hand HTTP clients upload an XML file directly. The latter method – like the XML file upload via the web user interface – is suitable for users whose XML files are created through scripts but who do not want to use the web user interface. Please refer to paragraph **XML syntax** ( $\rightarrow$  **page 16**) for further details regarding the structure of XML files.

#### **File upload**

The HTTP XML file upload can be accessed using the following address:

https://prov.gigaset.net/apxml/basic.do

#### **Content type for XML FileUpload**

The default content type used in most cases is

application/x-www-form-urlencoded

But if a provisioner wants to upload an XML file either via the web user interface or via an HTTP client it would be very inefficient to use the default content type.

For this reason, XML files are uploaded with the content type

multipart/form-data

which is suitable for sending large data. Commons FileUpload corresponds exactly to this format.

# **MAC based provisioning**

User-specific profiles are loaded without any user interaction. The database containing the user-specific data can be hosted on a provider/PBX related server. When the phone contacts the provisioning server, it identifies itself by means of its own MAC address. Each phone has a globally unique MAC address that was assigned to it in the factory.

This method has the advantage that, ideally, the end-user does not even have to be aware of the need for provisioning: he simply plugs in the phone, and the rest happens automatically in the background.

For this to be successful, the provisioner has to create the association between the MAC address and the end-user prior to delivering the phone to the end-user. This is done efficiently if the MAC ID (containing MAC address and a 4-digit part of a unique password) is printed on the phone's box as barcode, so that the provisioner can scan the address, assign this with the provisioner's URL on the Gigaset server (optional) and enter it in its database.

Because the phone periodically queries for configuration updates (every 24h), this method gives the provisioner the means to effectively control the end-user's phone configuration.

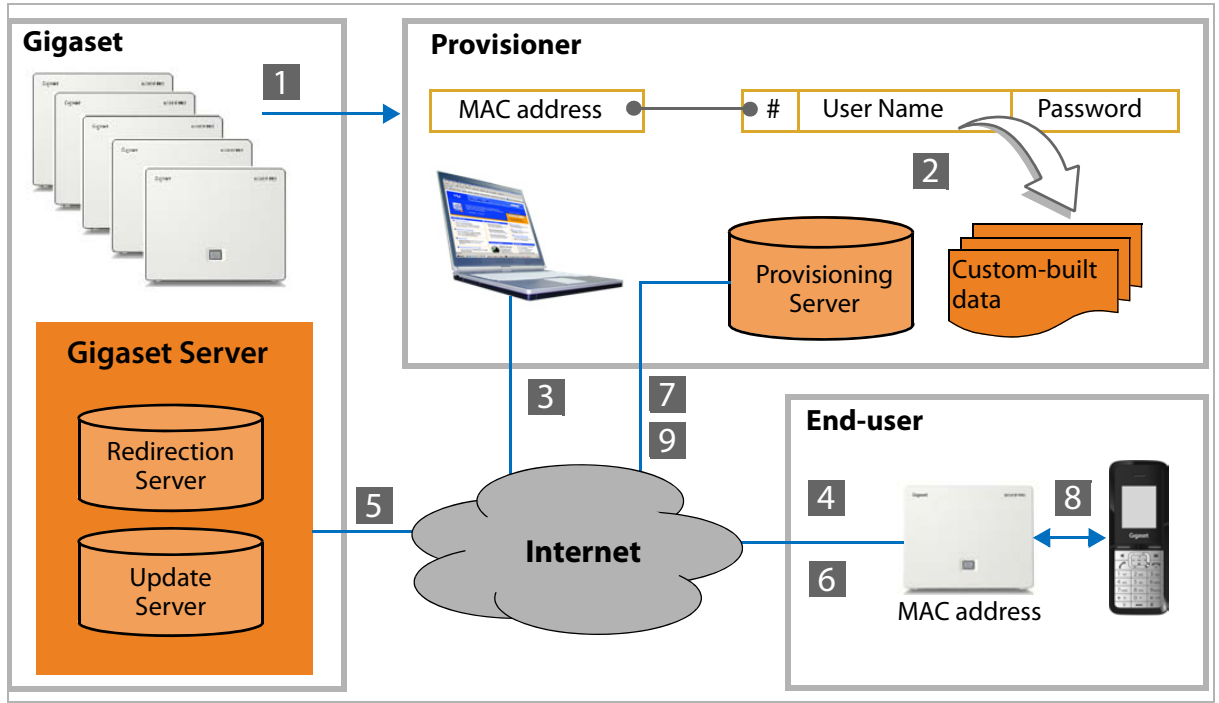

Auto-provisioning via MAC address

#### **Principle of operation – MAC-based provisioning with redirection**

**§§** Gigaset prints the MAC address barcode on the housing and the box.

**[2]** The provisioner scans the MAC address and associates it with the user data, e.g. the SIP account. The MAC ID consists of the MAC address plus a random ID (4 characters) that is added to the MAC address and has the following syntax:

<MAC-address>-<ID>, e.g. 001122334455-ABCD

**3** The provisioner enters the redirection data on the Gigaset server. The device's MAC ID and the URL of the provisioning server have to be provided.

Gigaset therefore provides a web interface as well as an XML-RPC interface. Redirection data describes a connection between the MAC address, the provisioning server's URL and the provider's name. This configuration bundle is created by the provisioner and has to be stored on the Gigaset redirection database.

<sup>4</sup> The end-user connects the phone to the network and the phone contacts the Gigaset server.

- **5** The Gigaset server checks the MAC ID. If the MAC ID is available in the Gigaset provisioning database of the redirection server it transfers the provisioning server address for this device to the phone.
- **§6** The phone connects to the provisioning server providing its MAC address.
- **[7]** The provisioning server uploads the custom-built data to the phone. The provisioner is responsible for creating the custom-built data to store this information on the provisioning server and to keep it up-to-date.
- **8** The phone is now ready to initiate the first call.
- **[9]** Periodically, the phone connects to the provisioning server in order to check if there is new custom-built data available (once a day).

### **Message flow**

The following diagram shows – in a simplified manner – the message flow between a Gigaset VoIP phone and the involved servers from the auto-provisioning point of view.

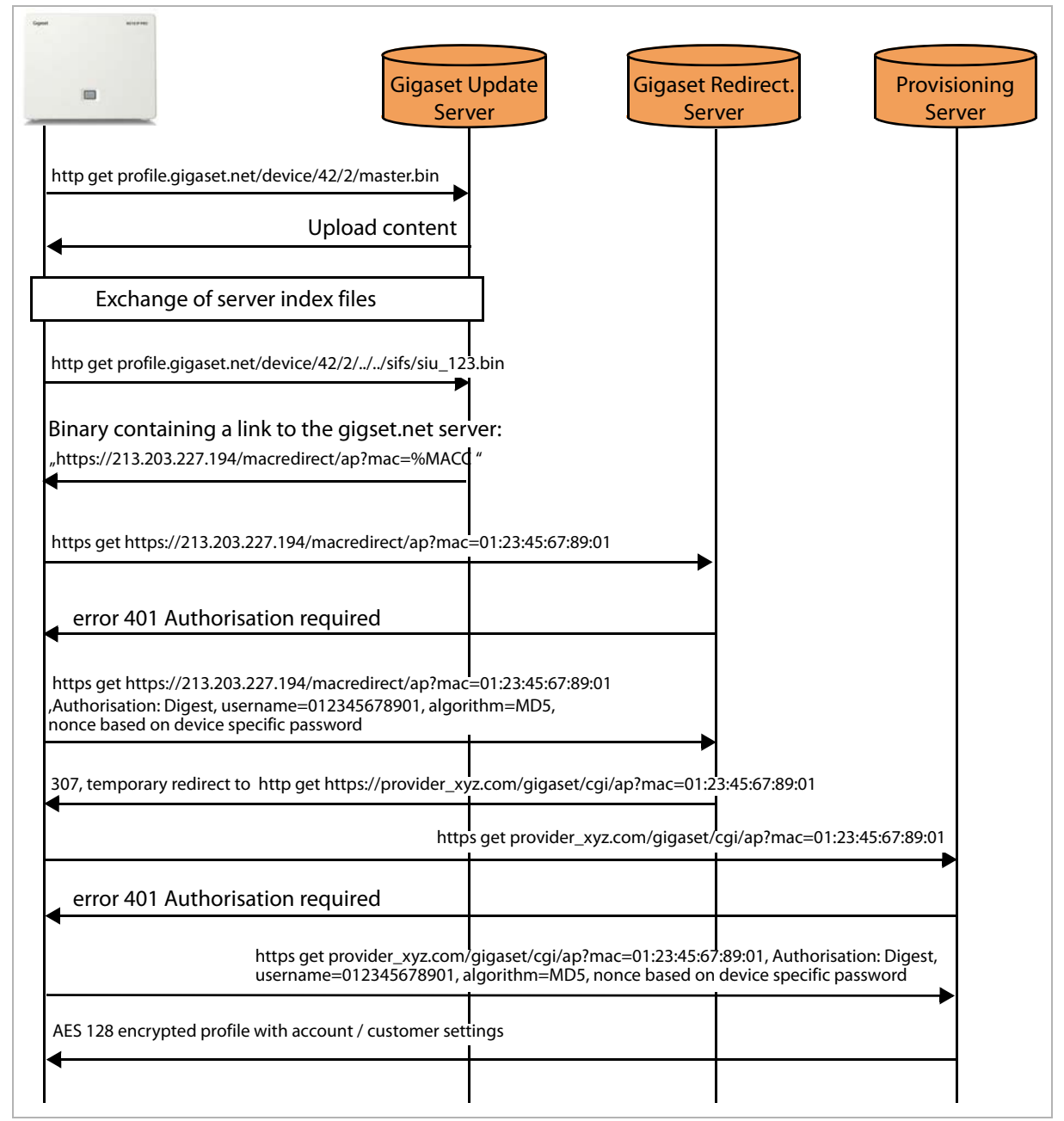

The message flow illustrates the steps **§§65** to **7** of the image on **page 26**.

#### **Provisioning methods**

Communication takes place by means of HTTP requests.

Profiles are stored in a binary format on the provisioning server depending on the device variant. The Gigaset server uses the phone's variant ID to upload the matching configuration. For example, http:// profile.gigaset.net/device/42/2/master.bin refers to the configuration files of a Gigaset N510 IP PRO phone (£ **page 62**).

The Gigaset redirection server uses the phone's MAC ID to search for the responsible provisioning server for this phone.

### **HTTP request**

When the phone contacts the provisioning server in order to download the auto-provisioning file, it performs an HTTP::GET for a URL with the following format:

http://<server domain>/<directory>/<ap>?mac=<mac address>

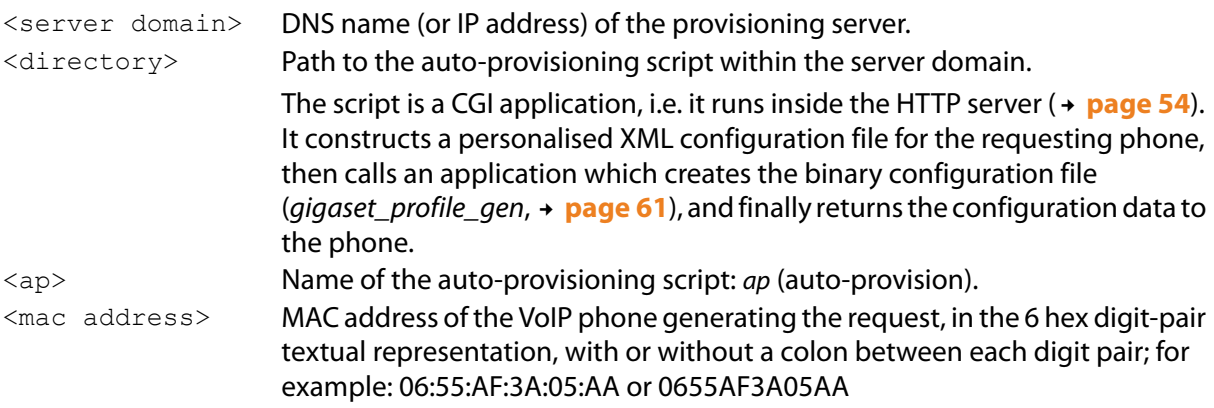

#### **Example of a request:**

http://my.server.domain.com/gigaset/cgi/ap?mac=06:55:AF:3A:05:AA

#### **URI format**

The URL where the *ap* script is performed is determined by an additional query to get a so- called URI format string. The server for this query is the same server which is used for firmware updates (normally – not necessarily, but recommended – the Gigaset server). The query is done with a 3-digit provisioner code. This code is preprogrammed in the factory and is used by the phone to get the file with the format string. This format string is also used by the phone to build the command to get the profile from the provisioner's server. The format string contains fixed text (used for the query as it is) and format specifier (with a leading %) which will be replaced by the phone. The relevant configuration possibilities of the URI-format string are the following:

#### **Format specifiers:**

- %DVID Device ID, composed by build variant and provisioning ID. Example: 42/2
- %MACC MAC with colons. Example: .00:01:E3:12:34:56.
- %MACD MAC without colons. Example: .0001E3123456.
- **88 To represent the percent character.**

#### **Example:**

The URI-format string:

http://my.server.domain.com /%DVID/cgi/ap?mac=%MACC

#### Leads to a request with the command:

GET http://my.server.domain.com/42/2/cgi/ap?mac=00:01:E3:12:34:56

# **Auto-provisioning via activation code**

With this method the end-user has to enter a unique code – the activation code – on the phone when setting it up.

For the provisioner, this method is similar to the MAC address one, but it has the advantage that the phones does not need to be handled before sending it to end-user. It just has to be ensured that a unique activation code is created by which the end-user can be identified unambiguously. For the Gigaset VoIP phones the activation code can be a numeric string with a maximum of 32 characters.

Depending on the configuration, the phone downloads the configuration parameters only once ("one-shot provisioning". The end-user thus has the freedom to modify all configuration parameters and/or load other profiles. Alternatively, the phone downloads the profile periodically using the activation code entered initially and stores the parameter when the profile is changed.

#### **The activation code**

The activation code is realised as a key. It consists of two parts that are concatenated as follows:

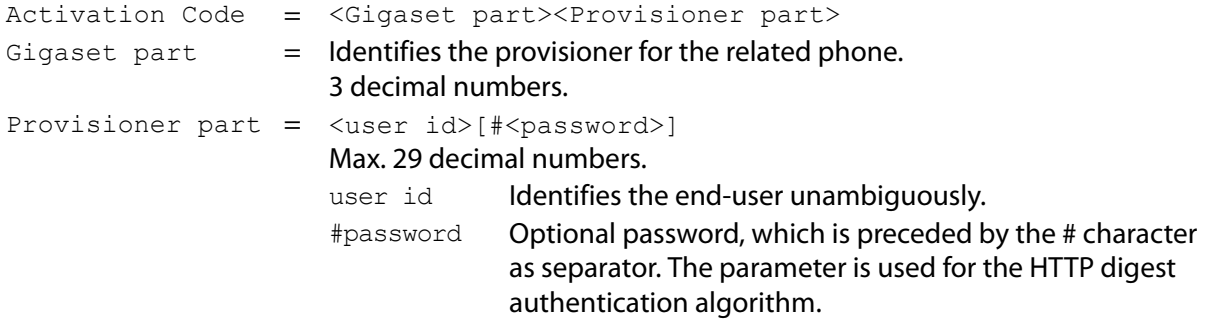

#### **Examples of activation codes:**

12387426549864#0815 provider = 123, user id = 87426549864, password = 0815. 0159039885893 provider = 015, user id = 9039885893, no password

The end-user receives the complete activation code directly from the provisioner, by eMail or during registration at the provisioner's web site, for example.

When generating a new activation code, the provisioner must always prepend the Gigaset part (which is defined by Gigaset Communications when a new provisioner requests this feature). Apart from respecting the basic syntax described above, the provisioner is free to design the provisioner part of the code as desired.

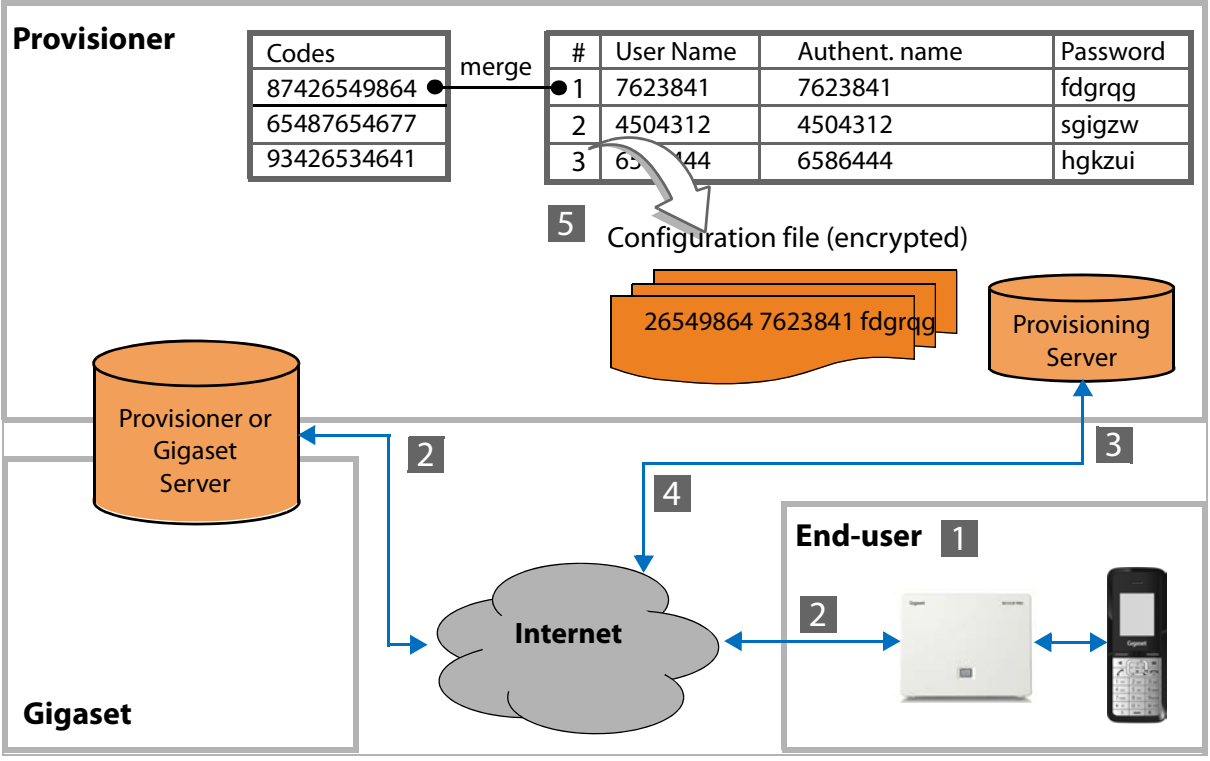

Auto-provisioning via activation code

#### **Principle of operation**

- **§1** The end-user buys a phone, installs it and enters the activation code either via the handset procedure (installation assistant) or via the web user interface.
- **[2]** The phone extracts the Gigaset part of the activation code and uses it to request the URL of the provisioning server, normally at the central (Gigaset) server, where the download profiles and firmware files are located. The provisioning (Gigaset) server sends the provisioner's URL to the phone.
- §§3 The phone now sends the *user id* part of the activation code to the provisioner's URL.
- **§§**4 If the provisioner requests authentication of the user, the request is denied with 401 (Unauthorised). In this case the phone must re-issue the request and provide the authorisation header – the content of which must be calculated using the password part of the activation code. The password part is of course never transmitted directly.
- **5** The provisioner uses the *user id* to feed a CGI application which searches its database for the given users and then constructs and returns the encrypted user profile.

The received profile also contains the name of the profile which is stored in the phone. From now on, the phone will periodically check for a changed profile by using the stored profile name ("one-shot provisioning"). This means that the profile, (normally) located at the Gigaset server, can be the same one used for manually downloading the profile. It therefore has to be guaranteed that the name of the received profile is identical with the one on the (Gigaset) server. Depending on the configuration within the downloaded profile the phone can alternatively download the profile periodically using the activation code entered initially.

### **Message flow**

The following diagram shows – in a simplified manner – the message flow between a Gigaset VoIP phone and the involved servers from the auto-provisioning point of view.

**Use Case:** The VoIP phone is prepared for auto-provisioning with an activation code (locked or nonlocked [One-Shot]) and the customer feeds in the activation code 12387426549864#0815 via the handset or WEB-UI.

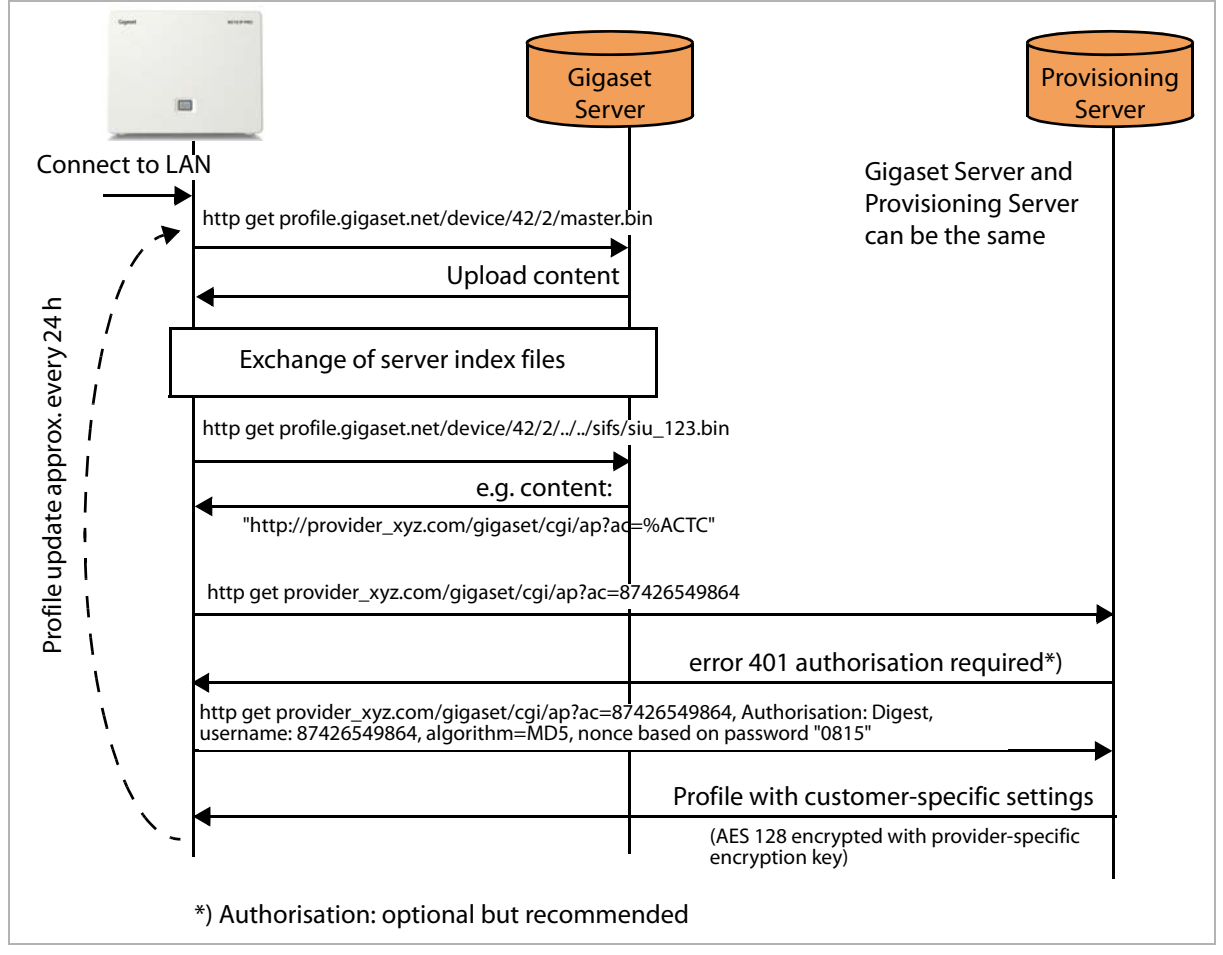

The message flow illustrates steps **§** to **7** of the image on **page 30**.

Communication takes place by means of HTTP requests.

Profiles are stored in a binary format on the provisioning server depending on the phone variant. The Gigaset server uses the phone's variant ID to upload the matching configuration. For example, http:// profile.gigaset.net/device/42/2/master.bin refers to the configuration files of a Gigaset N510 IP PRO phone (£ **page 62**).

### **HTTP request**

When the phone contacts the provisioning server in order to download the auto-provisioning file, it performs an HTTP::GET for a URL with the following format:

http://<server domain>/<directory>/<ap>?ac=<activation code>

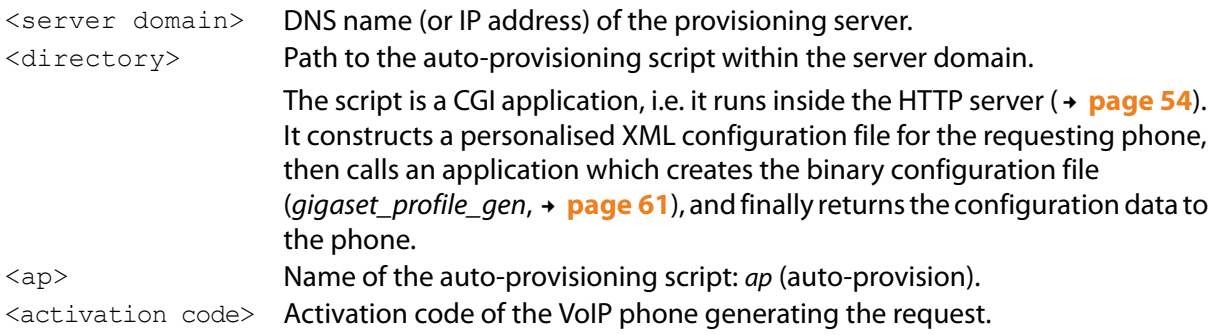

#### **Example:**

http://my.server.domain.com/gigaset/cgi/ap?ac=0159039885893

#### **URI format**

The URL, where the *ap* script is performed, is determined by an additional query to get a so-called URI format string. The server for this query is the same server which is used for firmware updates (normally – not necessarily, but recommended – the Gigaset server). The query is done with a 3-digit provisioner code. This code is preprogrammed in the factory or is part of the activation code which was entered manually and is used by the phone to get the file with the format string. This format string will be used again by the phone to build the command to get the profile from the provisioner's server. The format string contains fixed text (used for the query as it is) and a format specifier (with a leading %) which will be replaced by the phone. The relevant configuration possibilities of the URI-format string are the following:

#### **Format specifiers:**

- %ACTC Provisioner part of the activation code. Example: 87426549864
- %DVID Device ID, composed of build variant and provisioning ID. Example: 42/2
- %MACC MAC with colons. Example: .00:01:E3:12:34:56.
- %MACD MAC without colons. Example: .0001E3123456.
- **88 To represent the percent character.**

#### **Example:**

The URI-format string:

http:// my.server.domain.com/gigaset/cgi/ap?ac=%ACTC

and the activation code 12387426549864#0815 leads to a request with the command:

GET http://my.server.domain.com/gigaset/cgi/ap.cgi?ac=87426549864

# **Subscription list – supporting multiple accounts**

For devices which allow multiple accounts, the optional placeholder %SUBLIST is supported for use within an auto-provisioning URL to inform e.g. a PBX about the registered handsets.

At present, %SUBLIST is supported for the following devices:

Gigaset C610 IP/N300 IP

Gigaset N510 IP PRO

Gigaset N720 DECT IP Multicell System

When this placeholder is available, it will be replaced by a byte sequence (hexadecimal without spaces) containing the maximum number of supported subscriptions (maxSub), followed by a bitarray.

#### **Maximum number of subscriptions**

The maxSub value represents the number of subscriptions supported by the device.

Gigaset N720 DECT IP Multicell System = 100, Gigaset N510 IP PRO = 6.

maxSub is defined as follows:

- $\triangle$  Short form
	- maxSub is represented by 1 Byte
	- Bit 8 is set to 0
	- Bit 1-7 contains the maximum number of subscriptions (bits).
	- This means: max. 127 subscriptions. This is sufficient for the devices currently supported
- $\triangleleft$  Long form
	- maxSub is represented by 2 or 3 bytes (up to 127)
	- Bit 8 of the 1st byte is set to "1"
	- Bit 1-7 of the 1st byte contains the number of the following bytes (at present: 2)
	- The following bytes (hex, base 256) contain the number of supported subscriptions (bits).

#### **Subscription list, bit array**

The meaning of the term subscription depends on the device-specific handset.

Gigaset N720 DECT IP Multicell System Subscription corresponds to the index of one handset/

Gigaset C610 IP/N300 IP Gigaset N510 IP PRO

VoIP account pair. Subscription corresponds to the internal number of a reg-

istered handset.

- $\blacklozenge$  The bit array contains ((maxSub div 8)+1) bytes.
- $\triangle$  Each bit within the bit array corresponds to one subscription.
- $\blacklozenge$  A bit which is set to 1 represents a subscription which is assigned with a handset.
- $\bullet$  The MSB of the 1st byte corresponds to subscription with index 0.
- $\blacklozenge$  The LSB of the 1st byte corresponds to subscription with index 7.
- $\bullet$  The LSB of the 2nd byte corresponds to subscription 8 ...

(MSB = Most Significant Bit, LSB = Least Significant Bit)

#### **Provisioning methods**

#### **Examples:**

URL=http://%DURL%DVID/cgi/ap?mac=%MACD&sublist=%SUBLIST

Max. 100 subscriptions, 20 handsets are assigned to subscriptions with index 0-19:

http://192.168.1.100/70/1/cqi/ap?mac=FFFFFFFFFF&  $sub1$  ist=64FFFFF000000000000000000000000

#### Max. 20 subscriptions, index 1 and the last 5 are assigned with a handset:

http://192.168.1.100/70/1/cgi/ap?mac=FFFFFFFFFFF&sublist=148001F0

Max. 6 subscriptions, index 1-3 are assigned with a handset:

http://192.168.1.100/70/1/cgi/ap?mac=FFFFFFFFFFF&sublist=06A0

Max. 100 accounts, each odd subscription is assigned with a handset: http://192.168.1.100/70/1/cgi/ap?mac=FFFFFFFFFF&

sublist=64AAAAAAAAAA18 AAAAAAAAAAAAAAA0

# **Updating the configuration data**

For transferring changed settings from e.g. a VoIP PBX to a VoIP phone an additional method is necessary for triggering the provisioning procedure, because the real profile download can only be started from the VoIP phone.

The Gigaset VoIP phones automatically ask for new updates when they are restarted. To initiate a configuration update from the provisioner's side the SIP check-sync mechanism can be used.

#### **SIP check-sync mechanism**

The check-sync mechanism is used as a trigger within a SIP NOTIFY message to initiate a profile update or to check for new firmware.

The following pictures show the principle of this mechanism and protocol details:

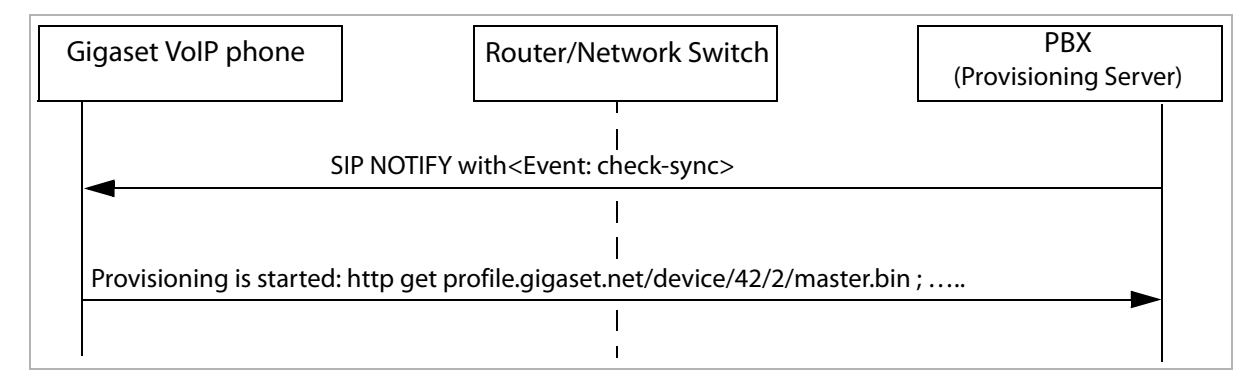

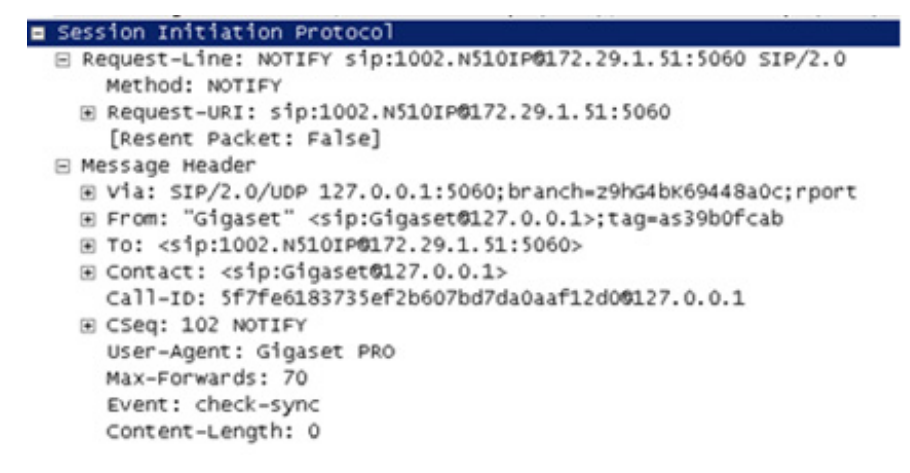

The default for this parameter is set as follows:

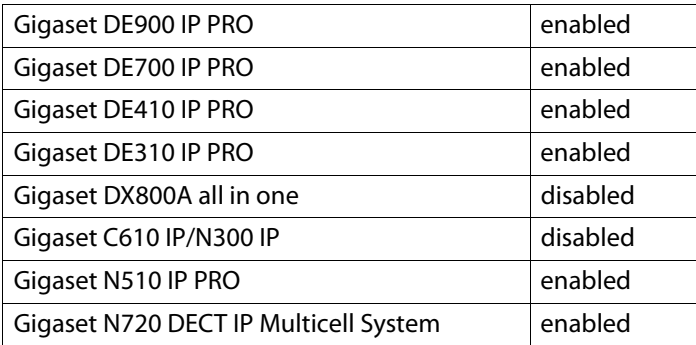

i

Due to security reasons the reboot option within the check-sync command is no longer supported. The REBOOT parameter can be used instead.

#### **REBOOT parameter**

If an IP phone needs to be rebooted after a profile download in order to put the changes into effect, the REBOOT parameter can be set optionally within a profile.

Information about the parameters that require a system reboot after being changed can be taken from the paramter description  $(4)$  page 42).

#### **XML syntax**

i

```
<REBOOT value="true"/>
\langle -- possible values: true, false, 0, 1 -->
```
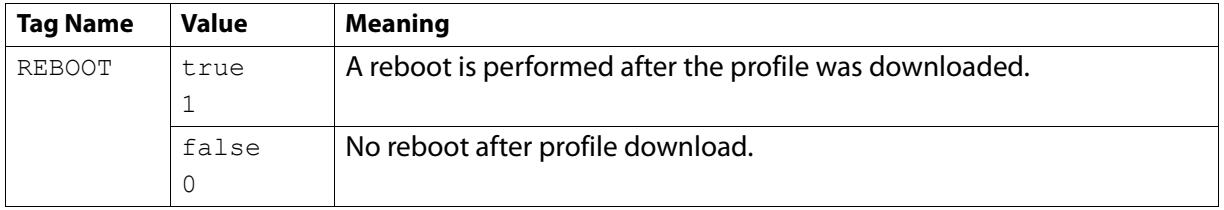

#### **Binary representation**

The reboot information is encoded as a type-length-value (TLV):

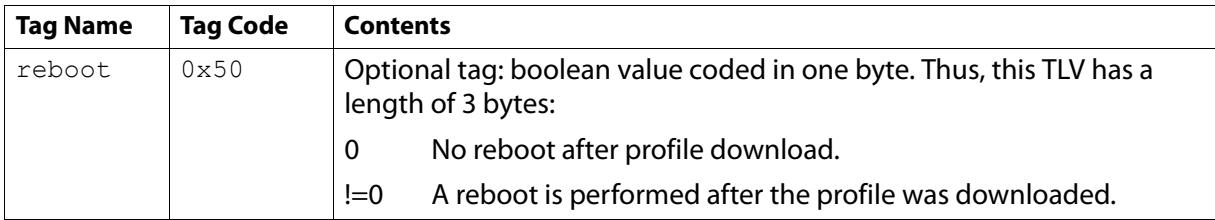

#### **Binary coding example**

0x50, 0x01, 0x01 // reboot, len=1, content =  $1 \Rightarrow$  reboot

#### At present, reboot is supported for the following devices:

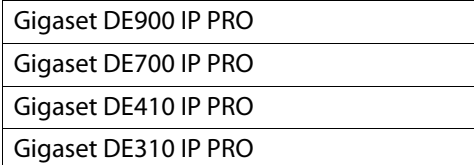

# **Auto-provisioning with plain XML content**

The benefit of uploading a file with plain XML content directly to the phone is that the provisioner does not need to install and handle the gigaset\_profile\_gen application (as described in chapter **Setting up an own provisioning server**  $\rightarrow$  **page 48**).

To ensure that a wrong XML file content will not result in problems concerning the phone functions or even disable the phone and to ensure that possible encrypted XML and legacy encrypted binary profiles are identified, the XML content is evaluated by the configuration client (the phone) itself according to the following rules:

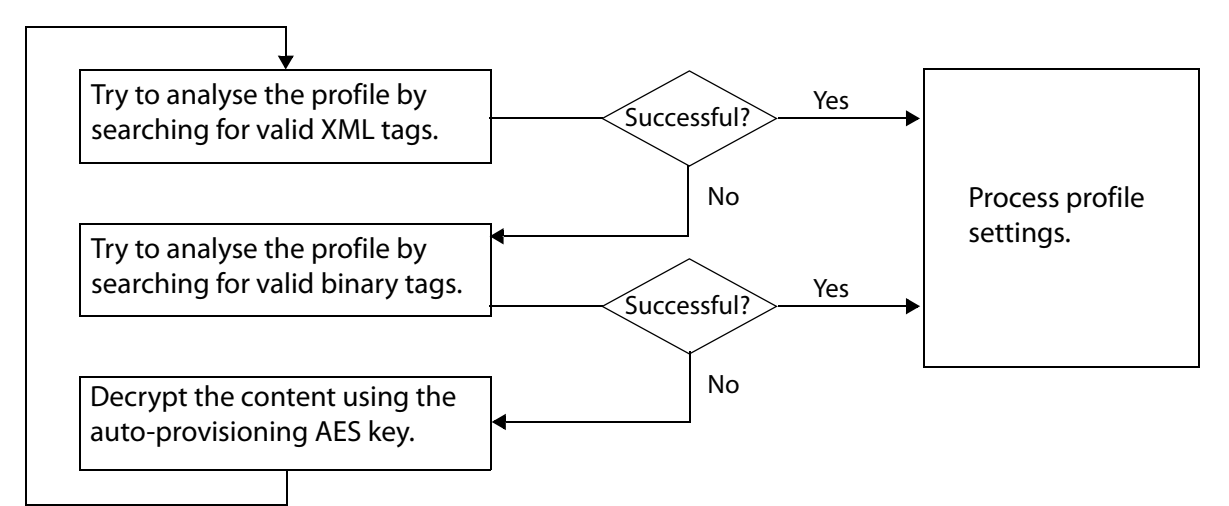

The content and the handling of the profiles is the same, regardless of whether the format is a binary or an XML format.

Plain XML will be supported only in the profiles themselves. Other server configuration files like country lists, provider lists, etc do not support the plain XML format. The file ending (\*.bin or \*.xml) can be chosen freely. It will not be evaluated in the configuration client (the IP phone), but it is sensible to choose the file suffix which reflects the file content.

# **Security aspects**

- ◆ HTTPS (TLS) is supported by most of the Gigaset VoIP phones. Server root certificates are used.
- $\bullet$  The profile can be encrypted with AES 128 using a specific encryption key.
- $\bullet$  The MAC address is sent during the provisioning process and this MAC address can be used for comparing the address with a data base containing all allowed MAC addresses. Therefore only known phones receive provisioning data.
- $\bullet$  The activation code string contains an optional password.
- $\triangle$  The use of HTTP Digest Authentication is possible.

 $\boldsymbol{i}$  It is not possible to use TLS client certificates.

#### **Client authentication via HTTP Digest Authentication**

Gigaset VoIP phones can use https (HTTP over TLS) but without client certification only. Consequently, there is no information to check the authenticity of the client. Anyone can send a request to the Gigaset redirection server or a provisioning server with a randomly faked MAC address. If the random MAC address is correct, that person would be redirected to a provisioning server and receive an end-user profile configuration.

In order to avoid such a scenario, an additional HTTP digest authentication as defined in RFC 2617 can be used by the phones. The use of HTTP digest authentication is strongly recommended for all networks that are easily eavesdropped, because otherwise a hacker could easily access the user account information by simply recording and replicating the phones GET request to the provisioning server.

Because the HTTP digest authentication is based on a shared secret (which is contained in the password component of the activation code), an attacker who wishes to hijack the phone by providing a fake provisioner's URL will still not be able to find out what the shared secret is – because it is never transmitted in clear text.

The HTTP digest authentication algorithm implemented in Gigaset VoIP phones only supports the following context and therefore should be taken into consideration by the provisioner's HTTP implementation:

algorithm = "MD5" and  $qop =$  "auth".

Furthermore, the uri= part of the authorisation header is built in the format described in RFC 2616 (i.e., without the domain portion of the URI), e.g.:

```
uri="/phone/cgi/ap?ac=87426549864"
```
### **Certificates in PEM format**

Basically, PEM is a frame (starting with BEGIN CERTIFICATE and ending with END CERTIFICATE) containing a binary X.509 certificate. PEM was intended for the transport of certificates within e-mails. Some servers use this format as the default format to store certificates.

At present, PEM format is supported for the following devices:

Gigaset C610 IP/N300 IP

Gigaset N510 IP PRO

PEM format can be configured via the phone's WEB UI or by download via auto provisioning. After download, the profile is converted to the DER format (Distinguished Encoding Rules) and stored in the Tevero file system.

### **Download TLS certificates via a link in a profile**

To download a TLS certificate via a link, the CERTIFICATE parameter is supported. This parameter enables e.g. a provider to force a download of a certificate without any user interaction. CERTIFICATE is only supported in plain XML profiles.

#### **XML syntax**

```
<CERTIFICATE class="string" value="http://profile.gigaset.net/device/certificate.bin"/>
```
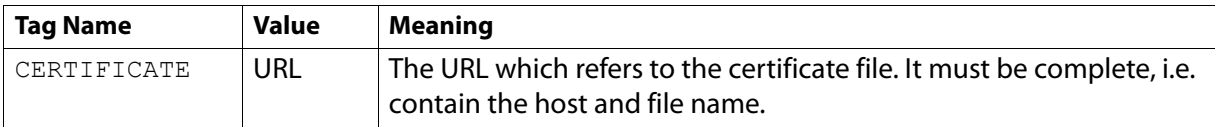

Only one certificate tag is allowed per profile. Redirection to another location is supported!

The certificate can be downloaded via a HTTP server only.

At present, the CERTIFICATE tag is supported for the following devices:

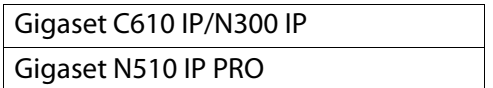

# **Starting the provisioning tool**

The provisioning tool is designed to assist you in preparing the provisoning process and consists of the configuration file editor and the provisioning package editor. It is provided as Web user interface.

- ▶ Information on how to access the provisioning tool user interface can be found at http://wiki.gigaset.com or contact the Gigaset Technical Sales.
- ▶ To register you need a user account (user name and password) which is provided by Gigaset Technical Sales. Account requests can be sent to sys\_engineering\_ip\_pro.gc@gigaset.com. If available, you can also use the login credentials for the Gigaset redirection server (prov.gigaset.net).

If the login is successful, the main window is opened. You can now start

- the configuration file editor (£ **page 39**) or
- the provisioning package editor  $(4 \cdot \text{page 48})$ .

# **XML provisioning file**

Configuration data for Gigaset VoIP phones is provided by means of XML files.

XML files are used

- as direct input (plain XML-provisioning) for Gigaset VoIP phones or
- as input for the gigaset\_profile\_gen application which converts the configuration into a binary format comprehensible for Gigaset VoIP phones (+ **page 61**).

XML files can be created

- using the Gigaset provisioning tool providing configuration data (a subset of the available configuration parameters) which are specific for the device or
- manually based on templates that are delivered by Gigaset ( $\rightarrow$  **page 42**).

# **Configuration file editor (provisioning tool)**

The configuration file editor is used to create a configuration file for Gigaset IP phones of a specific device type (XML and binary). The configuration files can be uploaded to Gigaset IP phones in the case of plain XML provisioning or can be used as input file for a provisioning package.

The result of the editing is stored on the Gigaset server. In order to use the file for provisioning it has to be downloaded and saved on the provisioning server. When downloading the configuration file, a ZIP archive is created, that contains:

- an XML file with configuration parameters and parameter placeholders specific for the selected provisioning method (via MAC address or activation code),
- an XSD scheme file for validation, and
- a binary configuration file.

### **Starting**

The configuration file editor is provided as Web user interface. It is – together with the provisioning package editor – part of the provisioning tool  $($   $\rightarrow$  **page 10**).

 $\triangleright$  Login to the provisioning tool ( $\rightarrow$  **page 38**).

If the login is successful, the main window is opened.

▶ To create or edit a configuration file, click on **Configuration file editor**.

Already existing configuration files are listed. For each configuration file the following information is available:

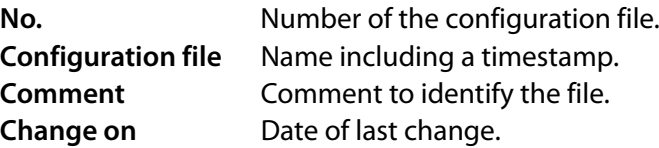

The following options are possible:

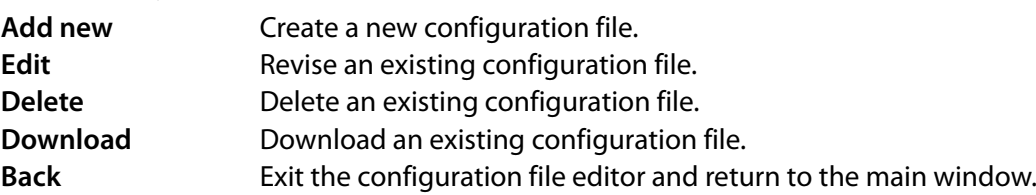

If the maximum number of configuration files is reached, it is not possible to add a new file or to edit an existing one before deleting some file(s).

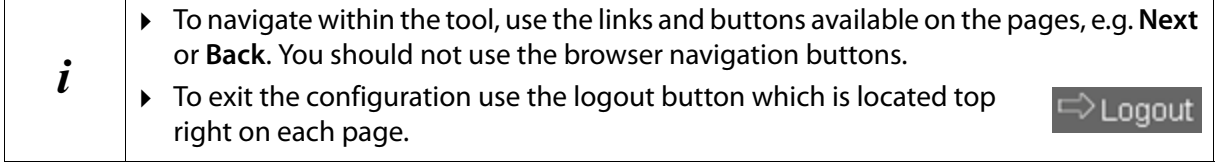

### **Creating a configuration file**

▶ Click **Add new** to create a new configuration file.

The editor is opened and will guide you through all necessary steps.

- ▶ Click **Next** to save the settings and precede to the next step.
- ▶ Click **Back** to return to the previous step.
- ▶ Click **Clear all** to reset all your changes on the current page.
- ▶ Click **Cancel** to exit the editor without saving your settings and to return to the main window.

#### **Select device**

On the first page you have to select the device type for which a configuration is to be created.

The page is not shown when an existing configuration file is edited. In this case the part number and firmware version stay untouched.

- ▶ Select a device type from the **Part number** drop down list. The list provides all part numbers of device types which are available for the supported devices. Once a part number is selected the information about device type, variant and provisioning ID is shown.
- ▶ Select the **Firmware version** from the drop down list. Only available versions for the selected part number are provided.

After starting the edition of an already existing configuration file, you can change the firmware version if needed. The part number cannot be changed.

#### **Editing parameters**

The configuration file editor provides access to all available configuration parameters for the selected device type/part number.

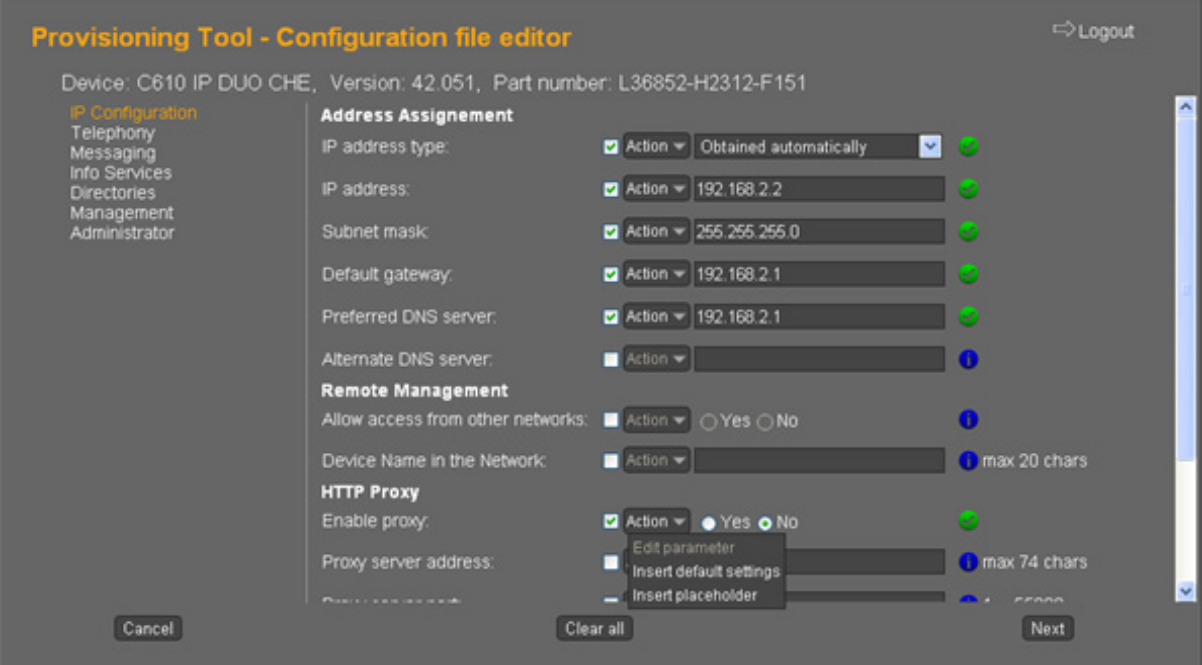

The navigation bar on the left contains the available configuration pages. Some pages may have subpages (e.g. **Telephony**).

 $\triangleright$  Click on an entry to open the desired page.

The pages only contain parameters for the selected device type/part number. If an existing configuration file has been opened, the previously stored parameter values are loaded. For a new configuration file the parameters are initially in disabled state (check box unchecked).

Default values are set, if available. Though, if parameters are set in disabled state the default values are not set even if they are available. In this case the parameter is not included in the resulting configuration file (neither XML nor binary). This means that the value of this parameter will not be changed in the device being provisioned.

For the parameters the following elements are available:

- $\triangle$  Parameter name
- $\triangle$  A check box on the left of the parameter value. It has to be enabled in order to put the changed value of the parameter into effect. If the check box is not checked, the resulting configuration file will not change the value for this parameter within the devices.
- $\blacktriangledown$

 $\bullet$  Editor control, depending on the parameter:

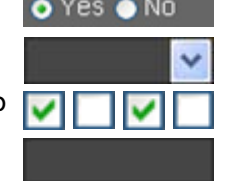

Radio buttons  $\bullet$  Yes  $\bullet$  No To enable or disable the parameter.

Drop-down list To select one entry from a list.

Check box group  $\Box$   $\Box$  To select multiple options from a option group.

Edit box To enter text, e.g. names, numbers ...

#### **XML provisioning file**

 $\bullet$  Information/validation icon, with the following states:

Info state: Shown when the parameter is not enabled.

OK state: Shown when the parameter is enabled and the value/state is valid.

Error state: Shown when the parameter is enabled and the value/state is not valid.

**Note:** Only the validity of a single parameter is checked. Cross-checking with other parameter values to ensure a plausible configuration is not performed.

 $\triangle$  A validation hint showing the possible value range. It shows information about the allowed range for numerical parameters and about the maximum number of characters for strings.

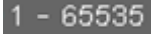

◆ An **Action** button providing the following options:

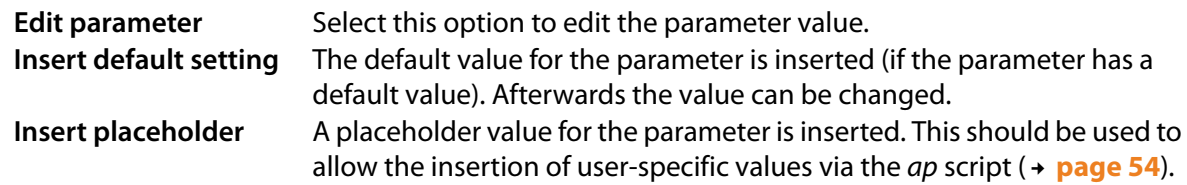

#### **Help information**

- $\triangleright$  Move the cursor over a parameter and wait for a moment. A popup is opened containing information about the parameter.
- $\triangleright$  Click on the information/validation icon to open a popup with additional information regarding the parameter.

#### **Saving the configuration file**

- ▶ If you have set all configuration values as desired, click **Next**.
- ▶ Enter a File Name and a comment for the configuration. The filename must not consist of more than 14 characters. Only lowercase letters, digits and underscore characters are allowed. The full file name will be created automatically using the file name and a time stamp. If you have edited an existing file you can change the file name.
- ▶ Click Save to store the changes. A new configuration file containing your changes will be created.

### **XML files**

Instead of using the provisioning tool you can also create the XML configuration files manually. XML files can be created based on templates that are delivered by Gigaset and stored within the gigaset file system. A general template is provided in the subordinate /gigaset/cgi/shop directory (£ **page 53**).

The following template files are available:

template.xml Template for auto-provisioning using the MAC method. actc template.xml Template for auto-provisioning using an activation code.

Device-specific templates are available in the device's cgi subdirectories (£ **page 62**). The XML file syntax may be different depending on the device's functionality and date of manufacture. To get information on the correct XML syntax for a specific device please refer to the appropriate template in the device's subdirectory.

Gigaset supplies a template XML file which has to be adapted by the auto-provisioning script to provide the real provisioning data.

### **XSD schema files**

To make sure that the XML file contains only configuration parameters the phone understands, it has to be validated against a fixed schema file (referred to inside the XML file). Schema files are also provided by Gigaset and available in the general *cgi* directory as well as the device-specific *cgi* directories  $($   $\rightarrow$  **page 62**).

The following schema files are available:

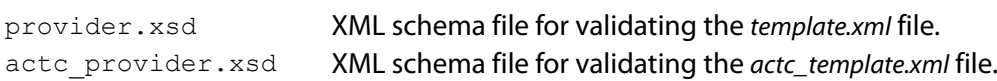

### **Configuration parameters**

The parameters used for provisioning are described in general on **page 9**.

Each Gigaset IP phone has a lot of further configuration parameters which can be provided by the XML input file additionally to the provider data.

Details of the parameters mentioned here and a list of all possible configuration parameters are available at http://wiki.gigaset.com.

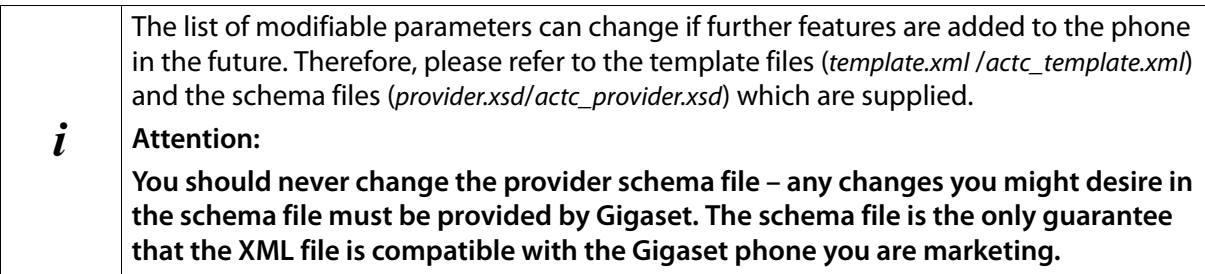

### **XML template – example**

The following is a short extract from the template.xml file. To view the total file or the actc\_template.xml file you can open it from the *gigaset/cgi/shop* directory (+ page 62).

The template provided by Gigaset for the XML file contains two types of parameters:

- $\triangle$  A large set of parameters which have to be adapted for a specific provider.
- $\triangle$  A smaller set of parameters intended to be adapted (by the provisioner's ap.cai script) to tailor the file for an individual end customer. The latter set of parameters has been highlighted in the fragment shown below.

<?xml version="1.0" encoding="ISO-8859-1"?>

<ProviderFrame xmlns:xsi="http://www.w3.org/2001/XMLSchema-instance" xsi:noNamespaceSchema Location="provider.xsd">

<Provider>

<MAC\_ADDRESS value="**insert MAC\_ADDRESS here**"/>

<VERSION value="**insert VERSION here**"/>

<PROFILE\_NAME class="string" value="**insert PROFILE\_NAME here**"/>

<S\_SIP\_LOGIN\_ID class="string" value="**insert S\_SIP\_LOGIN\_ID here**"/>

<S\_SIP\_PASSWORD class="string" value="**insert S\_SIP\_PASSWORD here**"/>

<S\_SIP\_USER\_ID class="string" value="**insert S\_SIP\_USER\_ID here**"/>

- <S\_SIP\_DOMAIN class="string" value="192.168.2.1"/>
- <!-- optional (and obsolete)

<S\_SIP\_REALM class="string" value=""/>

-->

<S\_SIP\_SERVER class="string" value="192.168.2.1"/>

<I\_SIP\_SERVER\_PORT class="integer" value="5060"/>

<S\_SIP\_REGISTRAR class="string" value="192.168.2.1"/>

<I\_SIP\_REGISTRAR\_PORT class="integer" value="5060"/>

<B\_SIP\_USE\_STUN class="boolean" value="false"/> <S\_STUN\_SERVER class="string" value=""/> <I\_STUN\_SERVER\_PORT class="integer" value="3478"/> <!-- optional <I\_NAT\_REFRESH\_TIME class="integer" value="20"/> --> <I OUTBOUND PROXY MODE class="string" value="auto"/> <S\_OUTBOUND\_PROXY class="string" value="192.168.2.1"/> <I\_OUTBOUND\_PROXY\_PORT class="integer" value="5060"/> <I\_RE\_REGISTRATION\_TIMER class="integer" value="180"/> <I\_RE\_STUN\_TIMER class="integer" value="240"/> <!-- optional; loudness values: 0 = normal, 1 = loud, 255 = low <I\_LOUDNESS\_1 class="integer" value="0"/> --> <!-- more optional parameters for account 1 <S\_SIP\_DISPLAYNAME class="string" value="anything"/> --> <S\_SIP\_PROVIDER\_NAME class="string" value="PBX"/> <!-- more optional parameters for account 1 <I\_SIP\_ACCOUNT\_MT\_RCV\_1 class="integer" value="63"/> <I\_SIP\_ACCOUNT\_MT\_SND\_1 class="integer" value="1"/> --> <B\_SIP\_ACCOUNT\_IS\_ACTIVE\_1 class="boolean" value="true"/> <!-- more optional parameters for account 1 <S\_VOIP\_NET\_AM\_NUMBER\_1 class="string" value=""/> <B\_VOIP\_NET\_AM\_ENABLED\_1 class="boolean" value="true"/> -->  $\leq$  -- optional; codec list for account 1 with 5 elements, values:  $0 =$  PCMU G.711  $\mu$  law, 1 = PCMA G.711 a law, 2 = G726, 3 = G729, 4 = G726 AAL2 , 5 = G722 <I\_SIP\_PREFERRED\_VOCODER class="array"> <ARRAYELEMENT class="integer" value="5"/> <ARRAYELEMENT class="integer" value="1"/> <ARRAYELEMENT class="integer" value="0"/> <ARRAYELEMENT class="integer" value="2"/> <ARRAYELEMENT class="integer" value="3"/> </I\_SIP\_PREFERRED\_VOCODER> --> <!-- optional: parameters for account 2 . . . -->  $\leq$  -- optional; codec list for account 2 with 5 elements, values:  $0 =$  PCMU G.711  $\mu$  law, 1 = PCMA G.711 a law, 2 = G726, 3 = G729, 4 = G726 AAL2 , 5 = G722 . . . --> <!-- optional: parameters for account 3 . . .  $\rightarrow$  . . . <!--Bit-Masks for I\_DTMF\_TX\_MODE\_BITS: Audio=1, RFC2833=2, SIP-INFO=4--> <I\_DTMF\_TX\_MODE\_BITS class="integer" value="1"/> <I\_DTMF\_TX\_RTP\_PAYLOAD\_TYPE class="integer" value="101"/> <B SHOW USERID DURING WIZARD class="boolean" value="true"/> <!-- optional parameters: <S\_DATA\_SERVER class="string" value="gigaset.siemens.com/gigaset"/> <S\_EMAIL\_SERVER class="string" value="192.168.2.55"/> <S\_MESSENGER\_SERVER class="string" value="192.168.2.55"/> <I\_MESSENGER\_SERVER\_PORT class="integer" value="1"/> <S\_TIME\_NTP\_SERVER class="string" value="192.168.2.55"/> <B\_REDIRECT\_EMERGENCY\_TO\_PSTN class="boolean" value="true"/> -->

<!-- optional; allows to add a text to the UA header in SIP messages: <S\_USERAGENT\_STRING class="string" value="additional\_text"/>

-->

<!-- optional-->

```
<B_SIP_SHC_ACCOUNT_IS_ACTIVE class="boolean" value="true"/>
<!-- optional online phonebook settings -->
```
<S\_TDS\_SERVICE\_URL class="string" value=""/>

<S\_TDS\_LOGIN class="string" value=""/>

<S\_TDS\_LOGIN\_PASS class="string" value=""/>

<S\_TDS\_TXT\_MENU class="string" value=""/>

<S\_TDS\_TXT\_HEADER class="string" value=""/>

<S\_TDS\_TXT\_SEARCH\_1 class="string" value=""/>

<S\_TDS\_TXT\_SEARCH\_2 class="string" value=""/>

<S\_TDS\_TXT\_DEP\_MENU class="string" value=""/>

<S\_TDS\_TXT\_DEP\_HEADER class="string" value=""/>

<S\_TDS\_TXT\_DEP\_SEARCH\_1 class="string" value=""/>

<S\_TDS\_TXT\_DEP\_SEARCH\_2 class="string" value=""/>

<S\_TDS\_TXT\_PTD\_MENU class="string" value=""/>

<S\_TDS\_TXT\_PTD\_HEADER class="string" value=""/>

<S\_TDS\_TXT\_PTD\_SEARCH\_1 class="string" value=""/>

<S\_TDS\_TXT\_PTD\_SEARCH\_2 class="string" value="0"/>

<I TDS\_CAPABILITIES class="integer" value="0"/>

<S\_TDS\_ISO\_3166\_1 class="string" value=""/>

<B\_TDS\_TRANSMIT\_MAC\_ADDRESS class="boolean" value="1"/>

<!-- optional online phonebook settings end-->

</Provider>

</ProviderFrame>

#### **Example: XML file fragment for sipgate**

In the case of the MAC method:

<?xml version="1.0" encoding="ISO-8859-1"?>

<ProviderFrame xmlns:xsi="http://www.w3.org/2001/XMLSchema-instance" xsi:noNamespaceSchema Location="mac\_provider.xsd">

<Provider>

<MAC\_ADDRESS value="**filled out by the ap script**"/>

<VERSION value="**insert VERSION here**"/>

<PROFILE\_NAME class="string" value="**insert PROFILE\_NAME here**"/>

<S\_SIP\_LOGIN\_ID class="string" value="**insert S\_SIP\_LOGIN\_ID here**"/>

<S\_SIP\_PASSWORD class="string" value="**insert S\_SIP\_PASSWORD here**"/>

<S\_SIP\_USER\_ID class="string" value="**insert S\_SIP\_USER\_ID here**"/>

<S\_SIP\_PROVIDER\_NAME class="string" value="Sipgate"/>

```
<S_SIP_DOMAIN class="string" value=""/>
```
<S\_SIP\_REALM class="string" value="sipgate.de"/>

<S\_SIP\_SERVER class="string" value="sipgate.de"/>

<I\_SIP\_SERVER\_PORT class="integer" value="5060"/>

<S\_SIP\_REGISTRAR class="string" value="sipgate.de"/>

<I\_SIP\_REGISTRAR\_PORT class="integer" value="5060"/>

… …

</Provider> </ProviderFrame>

In the case of the activation code method:

<?xml version="1.0" encoding="ISO-8859-1"?>

<ProviderFrame xmlns:xsi="http://www.w3.org/2001/XMLSchema-instance" xsi:noNamespaceSchema Location="actc\_provider.xsd">

<Provider>

<ACTIVATION\_CODE value="**filled out by the ap script**"/>

<VERSION value="**insert VERSION here**"/> <PROFILE\_NAME class="string" value="**insert PROFILE\_NAME here**"/> <S\_SIP\_LOGIN\_ID class="string" value="**insert S\_SIP\_LOGIN\_ID here**"/> <S\_SIP\_PASSWORD class="string" value="**insert S\_SIP\_PASSWORD here**"/> <S\_SIP\_USER\_ID class="string" value="**insert S\_SIP\_USER\_ID here**"/> <S\_SIP\_PROVIDER\_NAME class="string" value="Sipgate"/> <S\_SIP\_DOMAIN class="string" value=""/> <S\_SIP\_REALM class="string" value="sipgate.de"/> <S\_SIP\_SERVER class="string" value="sipgate.de"/> <I\_SIP\_SERVER\_PORT class="integer" value="5060"/> <S\_SIP\_REGISTRAR class="string" value="sipgate.de"/> <I\_SIP\_REGISTRAR\_PORT class="integer" value="5060"/> … … </Provider> </ProviderFrame>

```
Special parameters
```
#### **VERSION – identifying configuration changes**

The VERSION parameter in the XML file is somewhat special because it is not really a configuration item, but instead is used by the phone to detect whether there have been any changes in the configuration since the last time it was changed.

The parameter is a time string with the following mandatory format:

ddmmyyhhmm

where dd, mm, yy, hh and mm represent the decimal numeric values for day, month, year, hours and minutes respectively. Because the phone converts this string into an equivalent integer value, it is important to choose valid date & time values.

In the phone, the change detection algorithm works as follows:

- $\bullet$  Whenever the phone has requested and processed an auto-provisioning file, it converts the string contained in the VERSION parameter into an integer, which is saved in the non-volatile RAM.
- $\bullet$  In future, the phone compares this saved integer with the value of the integer calculated from the VERSION parameter contained in any newly requested auto-provisioning file.
- $\bullet$  As long as the two integers are equal, the phone assumes that the auto-provisioning file is identical with the old one, and will ignore it.
- $\bullet$  If, however, the integers are different, the phone assumes that a new auto-provisioning file has been issued and updates its configuration accordingly, replacing its saved copy of the integer with the one calculated from the new file.

For the auto-provisioning system, this means that whenever it wishes the phone to update its configuration, it must generate a new value of the VERSION parameter.

The design assumes that the auto-provisioning system will store this version string in the database entry belonging to a given end-customer, thus indicating the last time the configuration for that particular end-customer was changed.

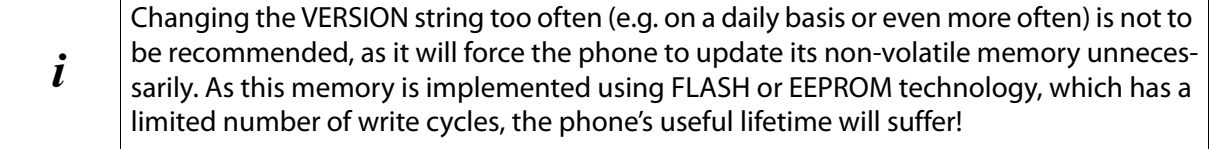

#### **EXTENDED\_PROFILE – additional profile download via link in profile**

The EXTENDED\_PROFILE parameter enables providers e.g. to split their profile into user-specific data from secure storage and common or server-specific data.

The parameter is used in a profile element to refer to another profile. Only one EXTENDED\_PROFILE tag is allowed per profile. A maximum of three profiles can be carried out sequentially, one main profile and two extended profiles. For easier understanding the first profile is called main profile and the others are called extended profiles.

The EXTENDED PROFILE parameter will be supported only in plain XML profiles.

#### **XML syntax**

<EXTENDED\_PROFILE class="string" value="http://profile.gigaset.net/device/ d freenet<sup>-</sup>de.xml"/>

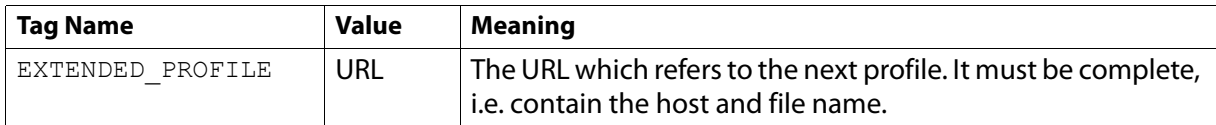

The extended profile can be downloaded via a HTTP server only.

For extended profiles there are some restrictions in contrast to the "main" profile:

- ◆ Feature tags like MAC\_ADDRESS or ACTIVATION\_CODE will not be supported. If necessary these parameters must be listed in the main profile. PROFILE\_NAME and PROFILE\_VERSION are still mandatory (they can be empty but the tags itself must be available).
- $\bullet$  In the case of an error (e.g. file not found) it is not possible to inform the user which profile could not be downloaded. So only one general message is sent. Only if all profiles could be downloaded correctly the message "success" is sent.

In the extended profiles, the new parameters CERTIFICATE and PROFILE\_DOWNLOAD will be supported but only if the extended profile is a plain XML profile. TLS is also possible. Additionally, it is possible to refer from a plain XML profile to a binary coded profile.

At present, the EXTENDED PROFILE tag is supported for the following devices:

Gigaset C610 IP/N300 IP Gigaset N510 IP PRO

The general procedure for setting up auto-provisioning of Gigaset IP phones is as follows:

 $\triangleleft$  Installing a Linux server

Currently, systems with i386 architecture (and newer, compatible ones) are supported. The installation file is distributed as a Linux RPM file, i.e. the Linux system used, must support this packaging format.

- $\triangle$  Preparing the Linux server
	- Installing an Apache HTTP server

The Apache HTTP server is an open source web server for UNIX and Windows systems. It is used to handle the HTTP requests of the Gigaset IP phones.

- Adapting the web server configuration file for connecting the Gigaset auto-provisioning script To enable the auto-provisioning script ( $\rightarrow$  **page 54**) to be executed successfully the web server configuration file has to be adapted as follows: Add the *gigaset/cgi* directory to the Apache directories.
- Installing PHP script language

PHP is a general scripting language designed for web development to produce dynamic web pages. The code is interpreted by a web server with a PHP processor module which generates the resulting web page. It also has evolved to include a command-line interface capability and can be used in standalone graphical applications.

- Setting up a MySQL server (optional) MySQL is the recommended instrument for providing the auto-provisioning script with the user-related data.
- $\bullet$  Installing the auto-provisioning application
	- Preparing the file system
	- Installing the application
- $\bullet$  Creating the auto-provisioning script or adapting the sample script ( $\rightarrow$  **page 54**)

### **Provisioning package editor (provisioing tool)**

The package editor is used to create a customer-specific provisioning package which can be uploaded to Gigaset IP phones. A provisioning package can contain the configuration for different device types. If a configuration file is to be added to the package it must have been created previously (£ **page 39**).

The result of the editing process is a ZIP archive. It can be used to set up the file system structure of a provisioning server. The content depends on the package definition, for details  $\rightarrow$  page 51.

It is stored on the Gigaset update server. In order to use the file for provisioning it has to be downloaded and saved on the provisioning server.

#### **Notes on MAC address or activation code based provisioning mode**

During the creation of your user account a three digits activation code (the Gigaset part of the activation code  $\rightarrow$  **page 29**) should be assigned to the account. In the case it has been assigned, this code is shown by the tool and the provisioning packages created with the tool will support both: MAC code based and activation code based provisioning. In the case the code has not been assigned, an appropriate message is output and the provisioning packages will support only MAC code based provisioning. Please contact sys\_engineering\_ip\_pro.gc@gigaset.com for having an activation code assigned.

### **Starting**

The provisionig package editor is provided as Web user interface. It is – together with the configuration file editor – part of the provisioning tool  $($   $\rightarrow$  **page 10**).

- $\triangleright$  Login to the provisioning tool ( $\rightarrow$  **page 38**).
	- If the login is successful, the main window is opened.
- ▶ To create or edit a provisioning package, click on **Provisioning package editor.**

Already existing provisioning packages are listed. For each provisioning package the following information is available

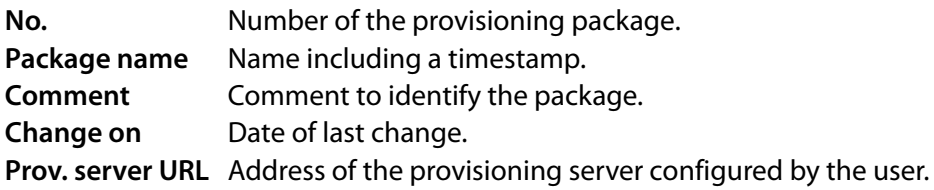

The following options are possible:

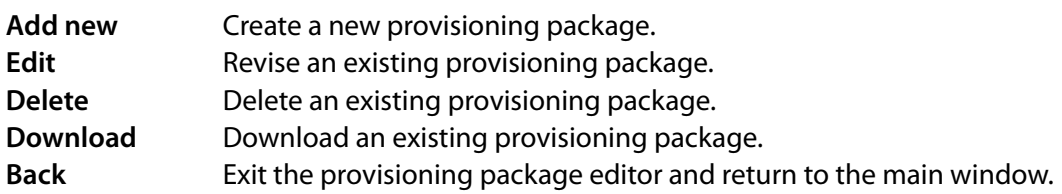

Information about created packages is stored on the server. In order to use the package for provisioning it has to be downloaded and saved on the provisioning server. The packages can be downloaded on demand via the **Download** button.

If the maximum number of provisioning packages is reached it is not possible to add a new package or to edit an existing one before deleting some package(s).

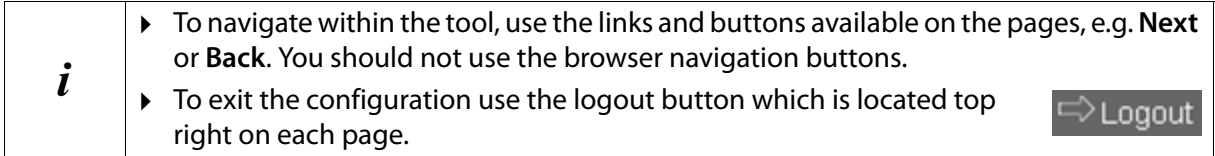

### **Creating a provisioning package**

▶ Click **Add new** to create a new provisioning package.

The package editor is opened and will guide you through all necessary steps.

- ▶ Click **Next** to save the settings on a page and precede to the next step.
- **▶ Click Back** to return to the previous step.
- ▶ Click **Cancel** to exit the editor without saving your settings and to return to the main window.

#### **Device-independent settings**

#### **Enter the Provisioning server address.**

You only need to provide the address (IP or DNS) of the root folder on the server. This address will automatically be completed with the common part. If no address is provided, the default http://%DURL/%DVID/cgi/ap?mac=%MACD&ac=%ACTC is used.

#### **Device Selection**

On this page the device types that are supported by the package are listed with the following information:

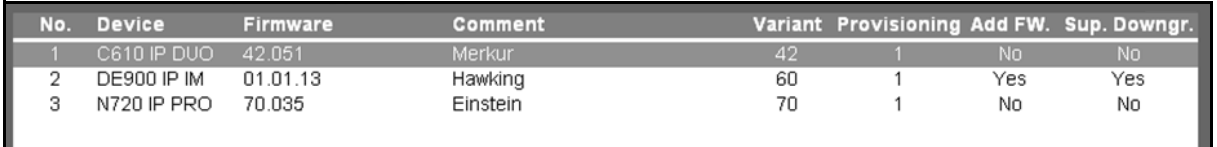

To add a new device type:

- ¤ Select the **Part number** and **Firmware version** of the device type. A **Comment** can be added optionally.
- ¤ If you want to include the firmware accept the **Add selected firmware to the package** option. For devices allowing downgrades you can additionally define that downgrades should be supported.
- ▶ Click on **Add** to add the device type to the package.

If there is already a device type with the same variant and provisioning ID the device is not added. All settings apply only to the device type being added. This means that a package can contain device types with firmware included and device types without firmware.

**►** Click on **Delete** to delete a device type from the list.

#### **Profile configuration files**

On this page the configuration files are assigned to the device types previously defined.

- $\triangleright$  For each device type select the configuration file from the drop down list.
- The drop down list contains the configuration files already created and stored on the Gigaset server that match the variant and provisioning ID of the selected device type. Only configuration files for the selected firmware versions or for older firmware versions are presented. Select **None** if you do not want to have a configuration file assigned. If there are no matching configuration files **No profile available** is shown and the drop down list is disabled.
- Click **Edit** to open the configuration file editor ( $\rightarrow$  **page 39**) to directly edit the configuration file that is assigned to the package. As usual when editing a configuration file, a new configuration file will be created and the old one will be kept (it can be deleted afterwards if no longer needed).

#### **Store provisioning package**

- **Enter a File Name** and a comment for the package. The version number will be created automatically using the file name and a time stamp.
- ▶ Click Save to store the package on the Gigaset update server.

#### **Content of the provisioning package**

The provisioning packages are stored on the Gigaset update server. They contain the following:

- $\triangle$  A sifs folder containing the files that are responsible for redirection:
	- sifsroot.bin
	- $-$  sih  $\# \# \#$ .bin
	- $-$  sit ###.bin
	- siu ###.bin (URL of the provisioning server as defined by the user on **Device Independent Set** $t$ ings  $\rightarrow$  **page 49**)
- $\div$  ## folders

Each folder is responsible for a specific device variant identified by its variant ID, e.g. 60 for Gigaset DE900 IP PRO or 71 for Gigaset N720 IP PRO. A list of the variant IDs currently used can be found on  $+$  **page 62.** 

A folder is created for each device variant which has been defined by the user in the package editor. Each folder contains ## subfolders for the defined provisioning IDs.

 $\triangle$  Firmware files

These files are created if the **Add selected firmware to the package** option is enabled. The versions defined via the editor are included. If the **Support downgrades** option is also enabled, previous firmware versions are included.

 $\triangle$  Language files

The WEB UI languages, smart help and handset language files (webuil/sht/hsl folders) consistent with the selected firmware are provided. If **Support downgrades** is selected previous versions are also included.

 $\triangleleft$  Binary profiles

If configuration files are assigned, binary profiles are included with dummy language, country and provider files.

 $\triangleleft$  XML profile needed for customer-specific provisioning cai folder(s) containing XML profiles if configuration files are assigned with XSD scheme, ap script template ( $\rightarrow$  **page 54**) and shop subfolder containing chagall\_profile\_gen application and encryption key ( $\rightarrow$  **page 61**).

For detailed information on the file system structure of a provisioning server  $\rightarrow$  **page 62**.

# **Installing the auto-provisioning application**

### **Preparing the file system**

Before installing the auto-provisioning application the file system has to be prepared. i.e. you have to create the necessary directories and copy the files into the file system structure.

#### **Creating directories**

 $\triangleright$  Create a new directory gigaset/cgi/shop within the web server document path, e.g. /var/www/html:

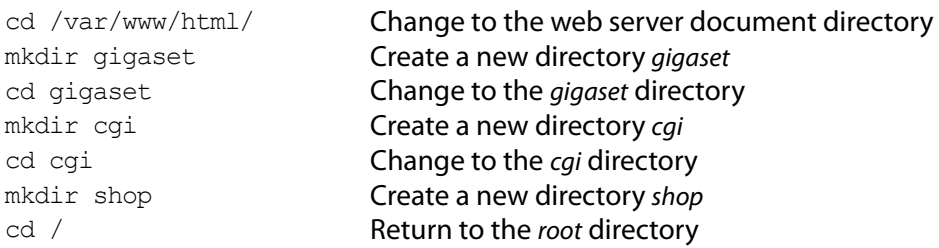

#### **Copying the files to the provisioning server**

 $\triangleright$  Copy the following files from the CD into the appropriate directories:

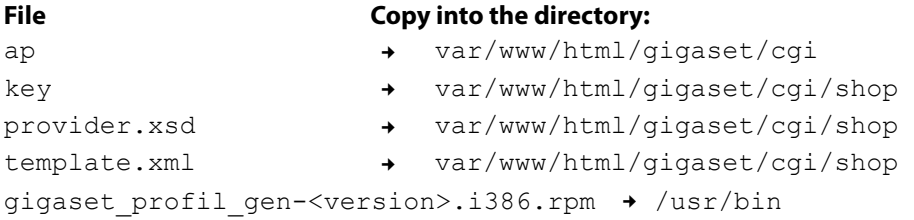

Please note, that the web server path may be different in other Linux and Apache installations.

### **Required libraries**

i

Besides the usual libc libraries required by any standard Linux application, gigaset profile gen needs the libxml2 library.

You can download the latest version of libxml2 from

```
http://xmlsoft.org
```
The RPM installation will inform you if the required libraries are not installed on your system.

### **Installing the gigaset\_profile\_gen application**

To install the application perform the following steps:

- $\triangleright$  Change to the /usr/bin directory. cd /usr/bin
- $\triangleright$  Install the software.

rpm -Uhv gigaset\_profile\_gen-<version>.i386.rpm

To enable the Perl script to start the generator, you need to create a link to the application in the *shop* directory.

- $\triangleright$  Change to the shop directory. cd /var/www/html/gigaset/cgi/shop
- $\triangleright$  Create the link ln -s /usr/bin/gigaset\_profile\_gen

### **Setting the access rights for the auto-provisioning files and script**

When the package is installed, the following files are available in the /gigaset directory located in the HTTP server document directory.

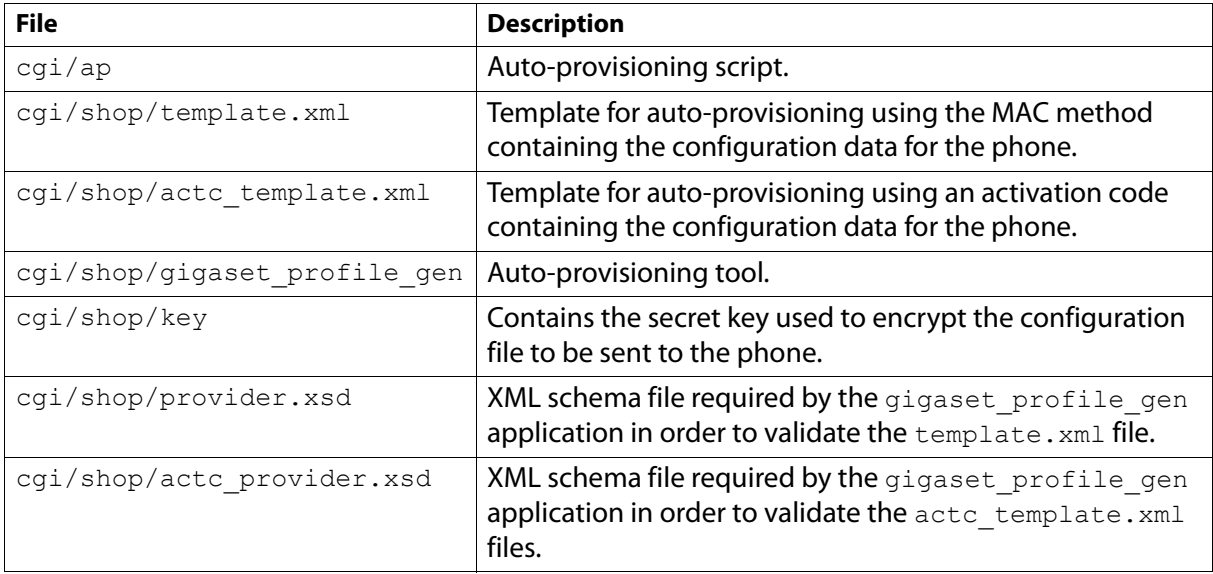

To enable the generator to run successfully you need to set the access rights for the files in the cgi and shop directories correctly.

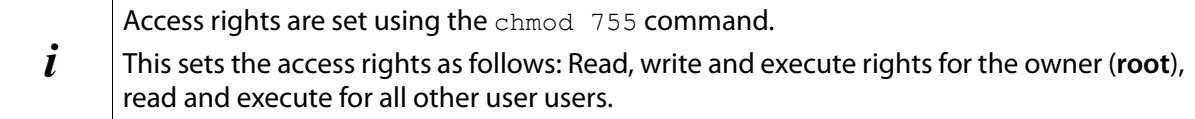

#### $\blacktriangleright$  Change the directory.

cd <HTTP server directory>/gigaset/cgi

 $\triangleright$  Change the access rights for the auto-provisioning script.

chmod 755 ap

 $\blacktriangleright$  Change the directory.

cd <HTTP server directory>/gigaset/cgi/shop

 $\triangleright$  Change the access rights for the key, template and provider files.

chmod 755 key chmod 755 template.xml chmod 755 provider.xsd

### **Auto-provisioning example script**

The auto-provisioning script  $(ap)$  is responsible for the following tasks:

- **I** Looking for the given MAC address or activation code and finding the corresponding user and profile data.
- <sup>2</sup> Editing a copy of the template XML file with the given user data.
- §§§ Running the *gigaset profile gen* program which generates the desired configuration file (£ **page 60**).
- **§**§4§ Sending the configuration file to the requesting phone.

Gigaset provides an example script written in Perl because it has powerful text manipulation instructions and is the usual choice for writing CGI scripts. This script can be found in the /gigaset/cgi directory.

Our simple script does all of the above. However, our task 1 is very primitive, because it maps only a few MAC addresses to fixed users. In real life, this task will probably be implemented by a database application.

Here is the sample script. It is stored in the /gigaset/cgi directory:

```
#!/usr/bin/perl
                      #*************************************************************************
#** Copyright (c) 2008
#** Gigaset Communications GmbH
#** Author(s): LC, HJL / GC PD D SD RP
#
# This is a DEMO CGI script that shows how to interface
# the Gigaset application 'gigaset_profile_gen' inside
              a CGI application written in Perl.
#
# ** Redistribution and use in source and binary forms, with or without
** modification, are permitted provided that the following conditions<br>
** are met:
      ** are met:
#
** 1. Redistributions of source code must retain the above copyright<br>** potice, this list of conditions and the following disclaimer.
** notice, this list of conditions and the following disclaimer.<br>
** 2. Redistributions in binary form must reproduce the above copyr
** 2. Redistributions in binary form must reproduce the above copyright<br>** potice, this list of conditions and the following disclaimer in the
** notice, this list of conditions and the following disclaimer in the<br>** documentation and/or other materials provided with the distribution
# ** documentation and/or other materials provided with the distribution.
      \star \star# ** THIS SOFTWARE IS PROVIDED BY THE AUTHOR "AS IS" AND ANY EXPRESS OR
      # ** IMPLIED WARRANTIES, INCLUDING, BUT NOT LIMITED TO, THE IMPLIED 
# ** WARRANTIES OF MERCHANTABILITY AND FITNESS FOR A PARTICULAR PURPOSE ARE
# ** DISCLAIMED.
# ** IN NO EVENT SHALL THE AUTHOR BE LIABLE FOR ANY DIRECT, INDIRECT,
# ** INCIDENTAL, SPECIAL, EXEMPLARY, OR CONSEQUENTIAL DAMAGES (INCLUDING, BUT
** NOT LIMITED TO, PROCUREMENT OF SUBSTITUTE GOODS OR SERVICES; LOSS OF USE,<br># ** DATA, OR PROFITS; OR BUSINESS INTERRUPTION) HOWEVER CAUSED AND ON ANY
      # ** DATA, OR PROFITS; OR BUSINESS INTERRUPTION) HOWEVER CAUSED AND ON ANY
# ** THEORY OF LIABILITY, WHETHER IN CONTRACT, STRICT LIABILITY, OR TORT
# ** (INCLUDING NEGLIGENCE OR OTHERWISE) ARISING IN ANY WAY OUT OF THE USE OF
# ** THIS SOFTWARE, EVEN IF ADVISED OF THE POSSIBILITY OF SUCH DAMAGE.
                            #*********************************************************************************
use CGI
\operatorname{Sq} = \operatorname{new} \operatorname{CGI}(i);
use File::Temp qw/ tempfile /;
use File::stat;
# ---------------------------------------------------------
```
# 0. Change to 'shop' directory where actual processing takes place: chdir './shop' or die "Can't cd to shop: \$'\n";

```
# 1. Get the requesting device's MAC address or activation code
$MacAddress = $q->param(mac);
$ActivationCode = $q->param(ac);
if ($MacAddress eq '' and $ActivationCode eq '')
{
   # no parameter, assume MAC-method
  $MacAddress = 'FF:FF:FF:FF:FF:FF';# for testing
}
# 2. Associate a user profile depending on the provisioning method
if ($MacAddress ne '')
{
   # 2a In case of MAC Autoproviosioning
  # print("MAC method!!\n");
   # simple check for a valid MAC-address (with or without colons)
  if(length($MacAddress) != 17)
   {
     if(length($MacAddress) != 12)
     {
        die "invalid MAC-format";
     }
     # convert a MAC-address without colons (e.g. 123456789012)
     # to a MAC-address with colons (e.g. 12:34:56:78:90:12)
     $MacAddress=~ s/..\B/$&:/gi
   }
   # Associate requestor's MAC address with a user profile:
   # Create a temporary xml file from the template:
  ($InFileH, $TheXmlInputFile) = tempfile('TmpXXXXXX', '.xml');
  close($InFileH);
  if (&Customize_For_MAC_Method('template.xml', $TheXmlInputFile, $MacAddress) != 0)
  {
     die "Customize MAC subroutine failed";
  }
}
elsif($ActivationCode ne '')
{
   # 2b In case of Provisioning using Activation Code
   # print("Activation Code method!!\n");
  # Associate requestor's Activation Code with a user profile:
  # Create a temporary xml file from the template:
  ($InFileH, $TheXmlInputFile) = tempfile('TmpXXXXXX', '.xml');
  close($InFileH);
  if (&Customize_For_ActivationCode_Method('actc_template.xml', $TheXmlInputFile, 
$ActivationCode) \overline{!} = 0{
     die "Customize Activation Code subroutine failed";
  }
}
# 3.Convert the XML user profile created in 2) into an encrypted
# binary profile:
# Create a temporary output file in the current directory 
($OutputFileH, $TheOutputFileName) = tempfile('TmpXXXXXX', '.bin'); 
close($OutputFileH);
```

```
# Important: call generator with the -s argument, so it won't output
# anything on stdout!
# Moreover, if you need to generate a non encrypted autoprovisioning file, 
# enter the option '-noencrypt', as shown below:
# $ExitStatus = system ("./gigaset_profile_gen $TheXmlInputFile $TheOutputFileName
# -s -noencrypt");
$ExitStatus = system ("./gigaset_profile_gen $TheXmlInputFile $TheOutputFileName -s");
print $ExitStatus
unlink ($TheXmlInputFile);
if ($ExitStatus != 0)
{
  die "Could not generate the binary profile";
  unlink ($TheOutputFileName);
}
# 4. Send the config file to the requesting device:
open (OUTFILE, $TheOutputFileName) or die "The bin file to output could not be found";
print "Content-type: application binary\n\n";
while (1)
{
  $ByteCnt = read (OUTFILE, $Bytes, 100);
  print $Bytes;
  if (SByteCnt != 100){
     last;
   }
}
close OUTFILE;
unlink ($TheOutputFileName);
##################################################################################
### Subroutine to customize the XML template for MAC-Autoprovisioning method #####
##################################################################################
sub Customize_For_MAC_Method
{
  my($TemplateFileName, $OutputFileName, $MacAddr) = @_;
   # This subroutine is a *very* primitive example of how to customize
   # the xml template file for a specific end customer.
   # This examples assumes that there are only 4 end customers to
   # service :-))
   # In the real world, this subroutine would interface to a huge
   # database of users who are identified by their MAC address!
##################################################################################
##### Customer "Database" for MAC method #########################################
##################################################################################
##################################################################################
##################################################################################
# Customer 1 Customer 2 Customer 3 #
my(@UserVersion) = ('3011061455', '3011061455' '3011061455' );
my(@UserMacAddr) = ('00:01:E3:75:F1:72', '00:01:E3:67:60:77', '00:0A:5E:55:02:8F');
my(@UserLoginId) = ('1234567', '1234567', '1234568' );
my(@UserPassword)= ('abcdef', 'aa123456', 'bb123456' );
my(@UserId) = ('1234567', '1234567', '1234568' );
my(@UserProfName)= ('d_default_de.bin', 'd_default_de.bin', 'd_default_de.bin');
```

```
# find user associated with given MAC address:
  my $UserIndex = 0;
  while ($UserIndex <= $#UserMacAddr)
  {
     if (@UserMacAddr[$UserIndex] eq $MacAddr)
     {
       last;
     }
     $UserIndex++
  }
  if ($UserIndex > $#UserMacAddr)
  {
     return -1; \# Failure: no match for MAC addr found
  }
  # load the whole template:
  open (INFILE, $TemplateFileName) or die "Could not open $TemplateFileName";
  my($st) = stat($TemplateFileName) or die "No file $!";
  read (INFILE, my $Block, $st->size);
  close(INFILE);
  # substitute the place holders in the template with the
  # actual values assigned to the end customer:
  $Block =~ s/insert MAC_ADDRESS here/@UserMacAddr[$UserIndex]/g;
  $Block =~ s/insert VERSION here/@UserVersion[$UserIndex]/g;
  $Block =~ s/insert PROFILE_NAME here/@UserProfName[$UserIndex]/g;
  $Block \cong s/insert S SIP LOGIN ID here/@UserLoginId[$UserIndex]/g;
  $Block = ~ s/insert SSIP PASSWORD here/@UserPassword[$UserIndex]/q;
  $Block = ~ s/insert SSIP USER ID here/@UserId[$UserIndex]/g;
  # store the customized xml file:
  open (OUTFILE, ">$OutputFileName") or die "Could not open $OutputFileName";
  print OUTFILE $Block;
  close(OUTFILE);<br>return 0;
                          # Success
}
##################################################################################
### Subroutine to customize the XML template for Activation Code Provisioning ####
### method ####
##################################################################################
sub Customize_For_ActivationCode_Method
{
  my($TemplateFileName, $OutputFileName, $ActCode) = @_;
  # This subroutine is a *very* primitive example of how to customize
  # the xml template file for a specific end customer.
  # This examples assumes that there are only 4 end customers to
  # service :-))
  # In the real world, this subroutine would interface to a huge
  # database of users who are identified by their Activation Code!
  ###############################################################################
  ##### Customer "Database" for Activation code method ##########################
  ###############################################################################
  ###############################################################################
  ###############################################################################
  # Customer 1 Customer 2 Customer 3 #
  my (@UserActCode) = ('000133676069', '000113676077', '000754550284' );
  my (@UserLoginId) = ('6260854', '1234567', '1234568' );
  my (@UserPassword)= ('dd1234', 'aa123456', 'bb123456' );
  my (@UserId) = ('6260854', '1234567', '1234568' );
  my (@UserVersion) = ('3011061455', '3011061455', '3011061455' );
  my (@UserProfName)= ('d_default_de.bin','d_default de.bin','d default de.bin');
```

```
# find user associated with given Activation Code:
my $UserIndex = 0;
while ($UserIndex <= $#UserActCode)
{
  if (@UserActCode[$UserIndex] eq $ActCode)
   {
      last;
   }
   $UserIndex++
}
if ($UserIndex > $#UserActCode)
{
  return -1; # Failure: no match for Activation Code found
}
# load the whole template:
open (INFILE, $TemplateFileName) or die "Could not open $TemplateFileName";
\overline{m}y($st) = stat($TemplateFileName) or die "No file $!";
read (INFILE, my $Block, $st->size);
close(INFILE);
# substitute the place holders in the template with the
# actual values assigned to the end customer:
$Block =~ s/insert ACTIVATION_CODE here/@UserActCode[$UserIndex]/g;
$Block =~ s/insert VERSION here/@UserVersion[$UserIndex]/g;
$Block =~ s/insert PROFILE_NAME here/@UserProfName[$UserIndex]/g;
$Block \cong s/insert S SIP LOGIN ID here/@UserLoginId[$UserIndex]/g;
$Block =~ s/insert S_SIP_PASSWORD here/@UserPassword[$UserIndex]/g;
$Block = ~ s/insert SSIP USER ID here/@UserId[$UserIndex]/g;
# store the customized xml file:
open (OUTFILE, ">$OutputFileName") or die "Could not open $OutputFileName";
print OUTFILE $Block;
close(OUTFILE);
return 0;# Success
```
#### **Adapting the ap script for MySQL database input (optional)**

Usually, the user data is imported from a database. The following is an example for implementing MySQL access within the ap script.

When the *ap* script should access a MySQL database for importing the user-related data adapt the script analogous to the following:

 $\triangleright$  At the beginning of the script change the following section:

```
use CGI
\zeta q = new CGI();
use File::Temp qw/ tempfile /;
use File::stat;
```
 $\blacktriangleright$  Add the following lines:

```
### use Mysql for database connection
use Mysql;
### Encode will be used for encoding and decoding results from database
use Encode;
```
▶ Add another sub routine to the script. Ensure that database, table and field names match the settings defined for the database.

}

```
##################################################################################
### Subroutine to customize the XML template for MAC-Autoprovisioning method ###
                               with Mysql Connection
##################################################################################
sub Customize_For_MAC_Method_MYSQL
{
my($TemplateFileName, $OutputFileName, $MacAddr) = @_;
###################################
# MySQL Connection
###################################
# Mysql Configuration 
$host="localhost";
$database="GigasetAutoProvisioning";
$tablename ="UserConnectionValues";
$user="root";
$pw="gigaset";
# MySQL Connet
\frac{1}{2} Sconnect = Mysql->connect($host,$database,$user,$pw);
#Select DB
$connect ->selectdb($database);
#Define a Mysql Query
$myquery ="SELECT *FROM $tablename WHERE MAC = \'$MacAddress\' LIMIT 0,30";
#Execute the Query Function
$execute =$connect->query($myquery);
$MAC="";
$Version ="";
$Profil ="";
SLOGINIG = ""$USERID ="";
SPW="";
   # Turn results from DB into Variables
   while (@results = $execute->fetchrow())
   {
   $MAC = $results[0];# convert UTF8 (DB) to Iso-8859-1(Latin) for the template(Endconfing Iso-8859-1
      $octets = encode("utf8", $Mac);
     $Mac = decode("iso-8859-1",$octets);
     $Version = $results[1];
     $octets = encode("utf8", $Version);
     $Version = decode("iso-8859-1",$octets);
     $Profil =$results[2];
      $octets = encode("utf8", $Profil);
     $Profil = decode("iso-8859-1",$octets);
      $LOGINID =$results[3];
     $octets = encode("utf8", $LOGINID);
      $LOGINID = decode("iso-8859-1",$octets);
      $USERID =$results[4];
     $octets = encode("utf8", $USERID);
     $USERID = decode("iso-8859-1",$octets);
     $PW= $results[5];
      $octets = encode("utf8", $PW);
      $PW = decode("iso-8859-1",$octets);
   }
   # load the whole template:
   open (INFILE, $TemplateFileName) or die "Could not open $TemplateFileName";
   \overline{m}y($st) = stat($TemplateFileName) or die "No file $!";
   read (INFILE, my $Block, $st->size);
   close(INFILE);
   # substitute the place holders in the template with the
   # actual values assigned to the end customer:
```

```
$Block =~ s/insert MAC_ADDRESS here/$MAC/g;
$Block =~ s/insert VERSION here/$Version/g;
$Block =~ s/insert PROFILE_NAME here/$Profil/g;
$Block = ~ s/insert S SIP L\overline{O}GIN ID here/$LOGINID/q;$Block =~ s/insert S_SIP_PASSWORD here/$PW/g;
$Block =~ s/insert S_SIP_USER_ID here/$USERID/g;
# store the customized xml file:
open (OUTFILE, ">$OutputFileName") or die "Could not open $OutputFileName";
print OUTFILE $Block;
close(OUTFILE);
return 0;
# Success
```
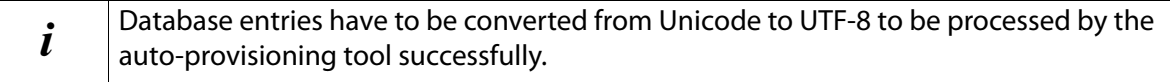

### **Testing the installation**

When the installation and adjustment are finished, you should test to see if the auto-provisioning process works properly. You can use a standard web browser to test the correct setup of the auto-provisioning system.

▶ To check if your installation has been successful enter the following URL in your browser:

```
http://<provisioning server>/gigaset/cgi/ap?mac=<MAC address>
```
<provisioning server> Domain name or IP address of the provisioning server <MAC address>
MAC address>
MAC address of an IP phone known by the ap script.

#### **Example:**

}

Your host has the domain cfg.provisioner.com.

- $\triangleright$  Enter the following URL: http://cfg.provisioner.com/gigaset/cgi/ap?mac=00:11:22:33:44:55
- $\bullet$  If everything is set up properly, the browser offers you a binary file. The file is encrypted, so it should be quite unintelligible when downloaded and then opened with a hex editor.
- ◆ If the web browser times out, or returns "404", you'll have to verify your setup; make sure you have created the correct directory.
- $\bullet$  If the web browser returns "500", the script has failed, e.g. because an unknown MAC address was entered.

You can then test your auto-provisioning system with the Gigaset phone.

- $\triangleright$  Power-up the phone and wait a few minutes for the phone to generate the auto-configuration request.
- ▶ We suggest you use a trace program like Ethereal®, Wireshark etc. to examine the phone requests and the response from your HTTP server.
- ▶ Open the phone's web page to check whether the configuration parameters you programmed have been successfully stored in the phones configuration memory.

# **The gigaset\_profile\_gen application**

gigaset\_profile\_gen is a console application intended to be called from a CGI script. Chapter **Autoprovisioning example script (+ page 54)** describes how this script has to be designed and provides an ap example script.

#### **Synopsis**

gigaset\_profile\_gen XML\_INPUT\_FILE OUTPUT\_FILE [-s] [-noencrypt]

#### **Description**

Generates the encrypted configuration file from the given *XML* INPUT FILE and places it in OUTPUT\_FILE.

#### **Mandatory arguments**

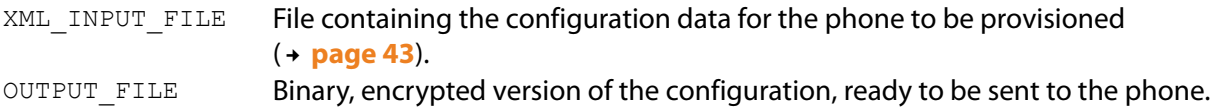

#### **Optional arguments**

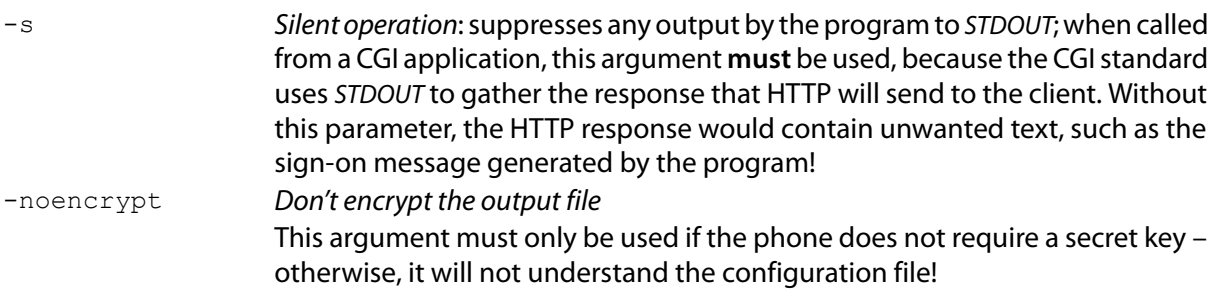

#### **Remarks**

◆ In order to encrypt the configuration file, gigaset\_profile\_gen usually needs a secret key, which is contained in a file named key. This file must be located in the same directory as the application. The secret key must coincide with the one used in the phone. Therefore, the key file is customised by Gigaset for the provisioner.

In certain closed network scenarios, the provisioner might desire to work with an unencrypted configuration file. In this case, the phone has to be customised by Gigaset accordingly ("no secret key"), and the argument -noencrypt shown above must be given when invoking the gigaset profile gen application for building the file.

Note that for security reasons Gigaset recommends using encrypted configuration files only.

 $\bullet$  To make sure that the XML\_INPUT\_FILE contains only configuration parameters the phone understands, the *gigaset\_profile\_gen* validates it against a fixed schema file (referred to inside the XML file). This schema file is provided by the Gigaset. It must be located in the same directory as the XML\_INPUT\_FILE.

If the validation fails, the application returns an error.

#### **Return values**

gigaset profile gen returns 0 on success. All other values indicate an error. Error messages are sent to STDERR. In the case of errors, an empty OUTPUT\_FILE is generated.

# **File system structure**

Usually, the configuration data for the VoIP phones is provided by Gigaset, taking a determined data structure within the HTTP server file system into consideration.

If the primary URL is changed (e.g. via the DHCP option 114 or via SIP NOTIFY,  $\rightarrow$  page 24), the data structure has to be stored at the HTTP server according to the new URL. When using an own provisioning server the data has to be provided by the provisioner itself.

The data structure is as follows:

Within the HTTP server file system the *gigaset* directory is created containing a subdirectory for each device type. The numbers used as directory names correspond to the device or the device variant of the Gigaset IP phones.

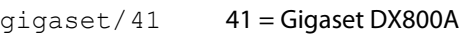

- 42 42 = Gigaset C610 IP/N300 (1), Gigaset N510 IP PRO (2)
- 60 60 = Gigaset DE900 IP PRO
- 61 61 = Gigaset DE700 IP PRO
- 62 62 = Gigaset DE410 IP PRO
- 63 63 = Gigaset DE310 IP PRO
- 70 71 70 = Gigaset N720 DM PRO 71 = Gigaset N720 IP PRO

For each device variant a master file (master.bin) is stored. In addition all files that are necessary for the device, e.g. firmware, language files for the Web GUI, help files, texts for the handset UI, auto-provisioning links, are available.

Gigaset provides the provisioner, e.g. the PBX manufacturer, with the required data structure. The auto-provisioning example application (ap script, gigaset\_profile\_gen, XML templates, etc.) is copied to the subdirectories of the device variants.

Provisioning is automatically processed at the location where the example application is stored. This is achieved with the use of wildcards for the server URL, MAC address, etc. in the auto-provisioning URL.

#### **Example for Gigaset N510 IP PRO:**

```
gigaset/42/2/ cgi/shop/gigaset_profile_gen
              cgi/shop/key
              cgi/shop/merkur_mac_template.xml
              cgi/shop/merkur_mac_template.xsd
              cgi/ap
              c_0811101406_eng.bin
              c_0811101406_fre.bin
              c_0811101406_ger.bin
              ...
              d default de.bin
              l_0811101406.bin
              master.bin
              pde_0811101406_eng.bin
              pde_0811101406_fre.bin
              pde_0811101406_ger.bin
              ...
```
- $\bullet$  The variant/provisioning ID is 42/2
- The URL assigned using SIP NOTIFY is http://192.168.1.100/provsioning/gigaset The data structure has to be stored within this directory.
- $\bullet$  The total path to the file *master.bin* is: http://192.168.1.100/provsioning/gigaset/42/2/master.bin
- $\bullet$  This is used to load the auto-provisioning URL, e.g. http://%DURL/%DVID/cgi/ap?mac=%MACD
- $\bullet$  The place holders are replaced in sequence: %DURL="http://192.168.1.100/provsioning/gigaset" %DVID="42/2" %MACD=12:34:56:78:90:12
- $\bullet$  The VoIP phone then launches the complete auto-provisioning request: http://192.168.1.100/provsioning/gigaset /42/2/cgi/ap?mac=12:34:56:78:90:12

Hence, the auto-provisioning request is processed at the correct location by means of wildcards without previously knowing the URLs of the auto-provisioning servers.

Of course, instead of using wildcards, you can also apply a fixed URL for the auto-provisioning server. But for the first set-up the procedure described above is helpful.

# **Index**

### **A**

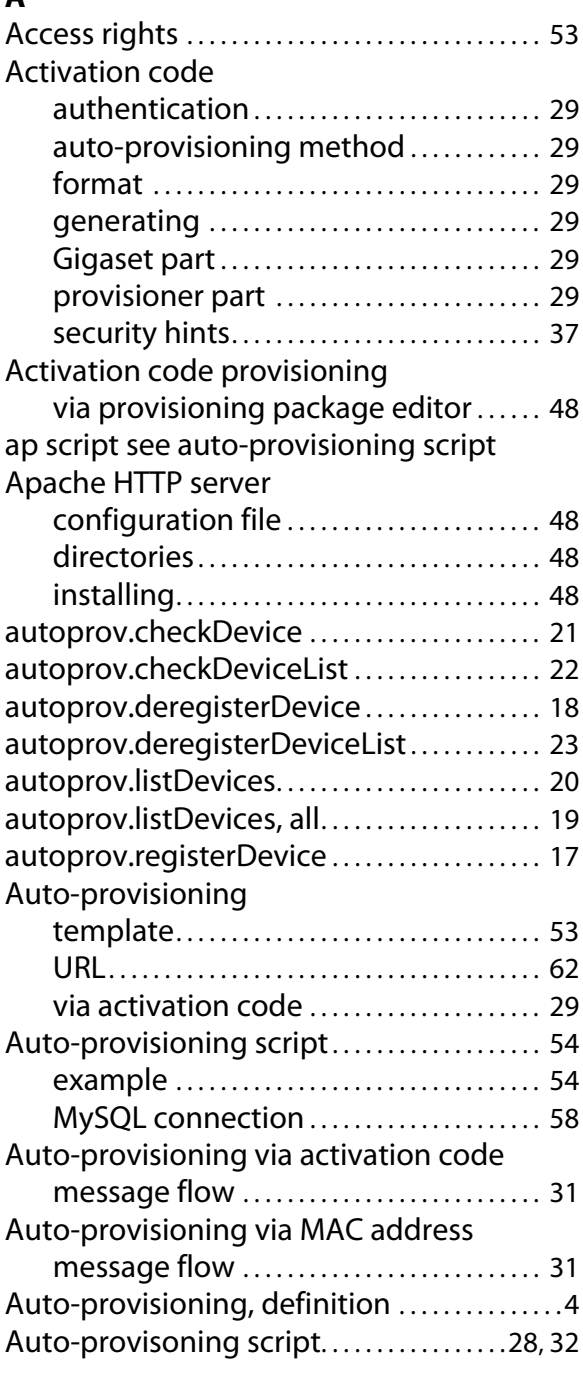

### **C**

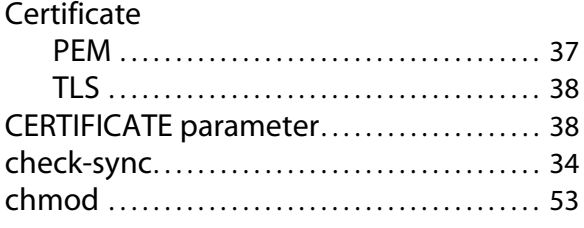

### Command

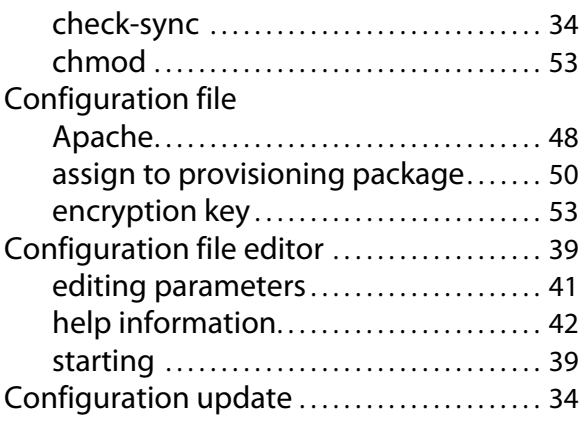

### **D**

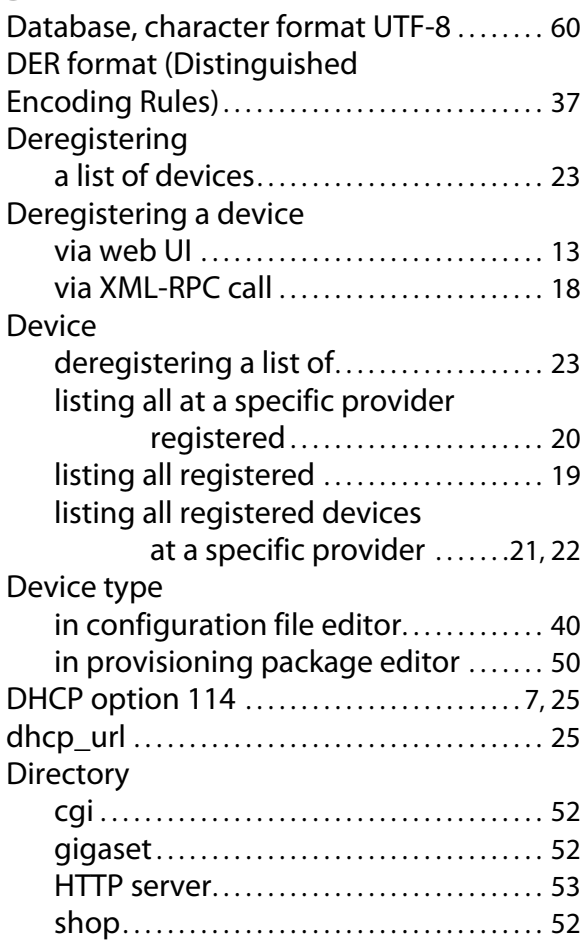

### **E**

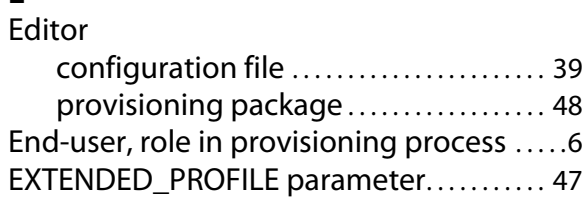

### **F**

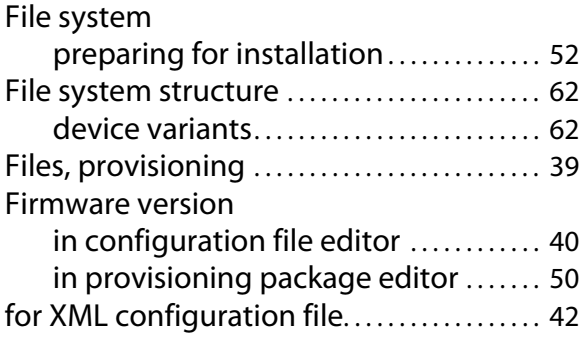

### **G**

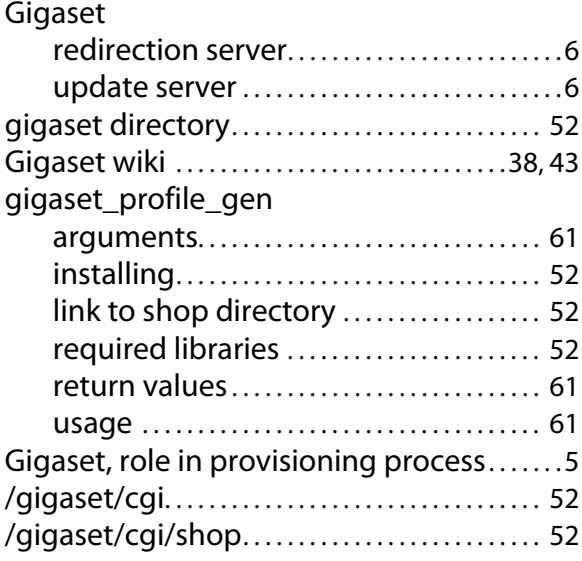

### **H**

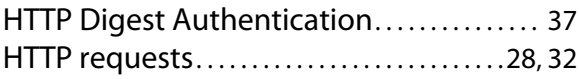

### **I**

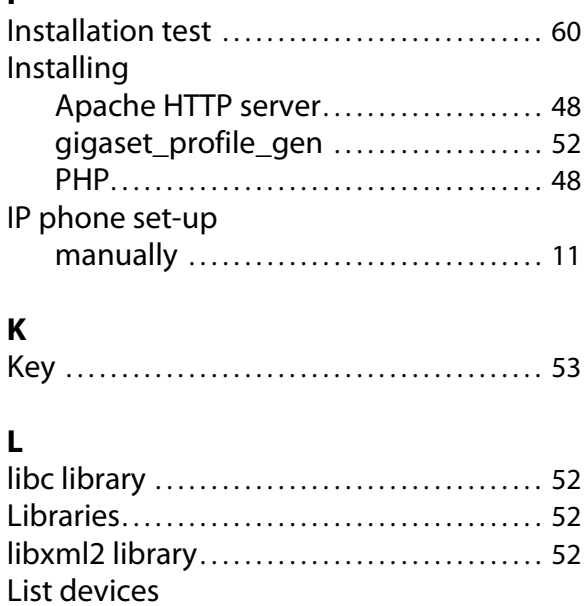

via web user interface ................. 14

### **M**

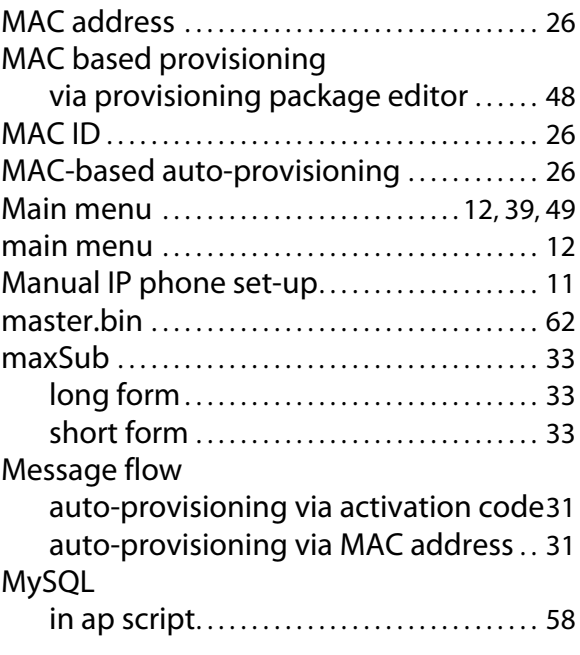

### **P**

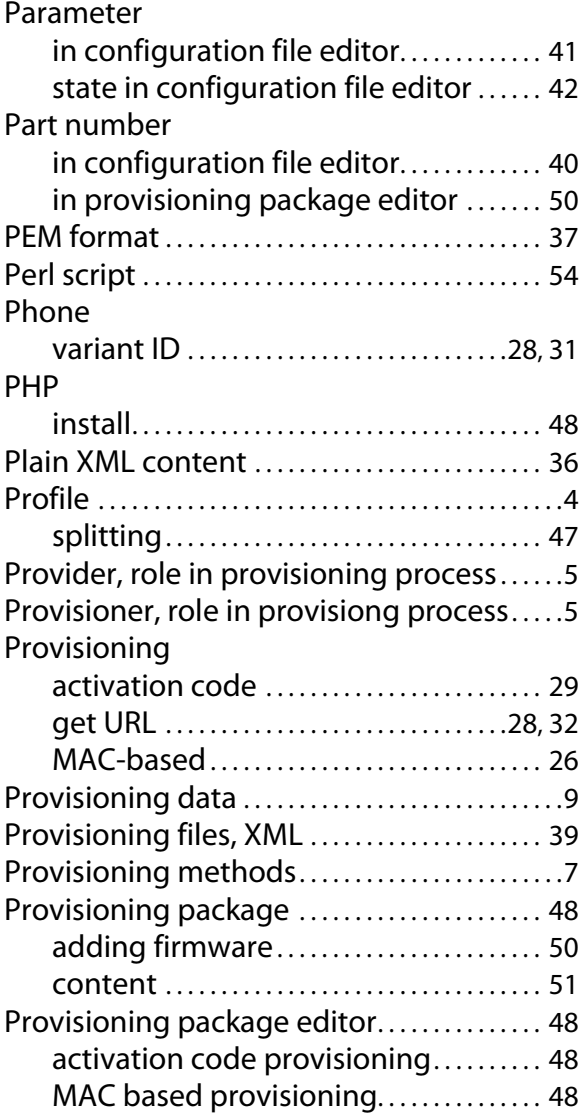

### **Index**

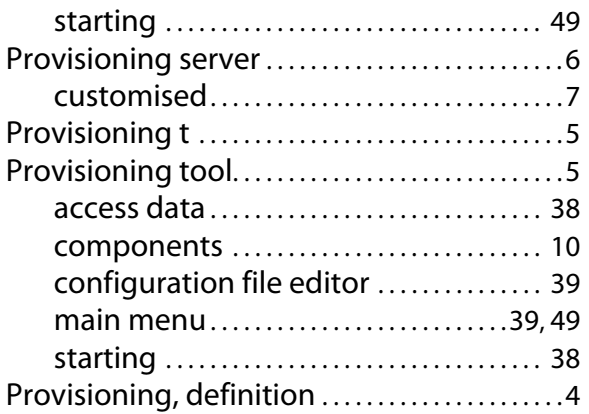

### **R**

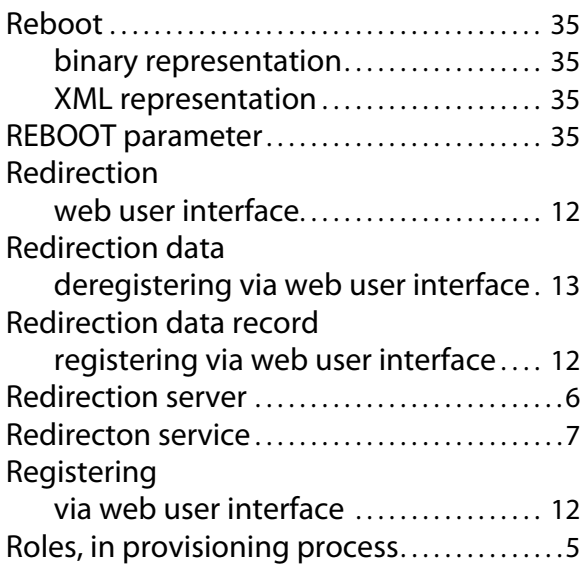

# **S**

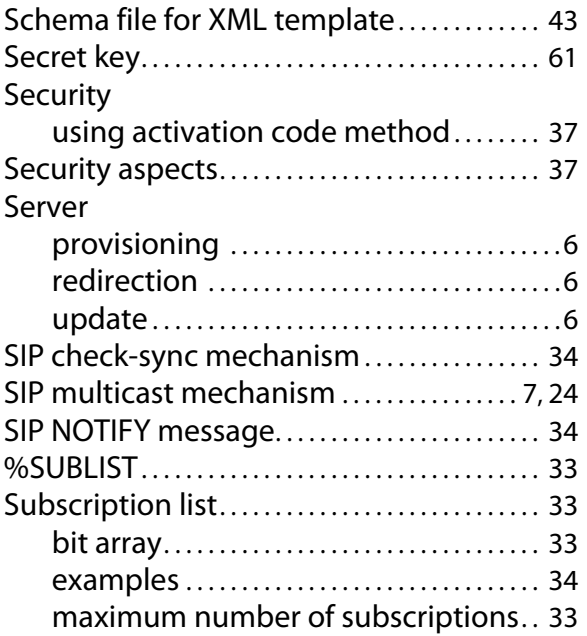

# **T**

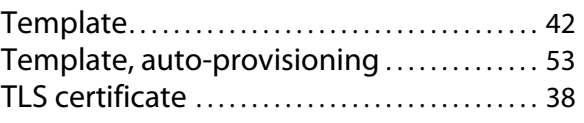

# **U**

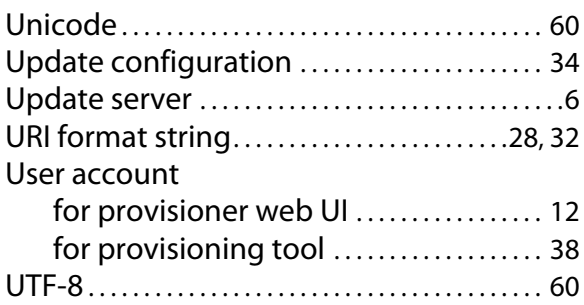

# **V**

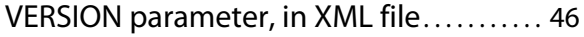

### **W**

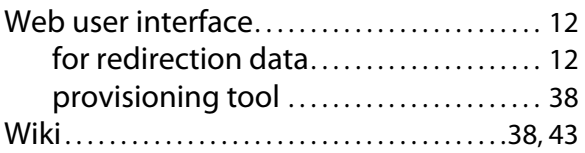

# **X**

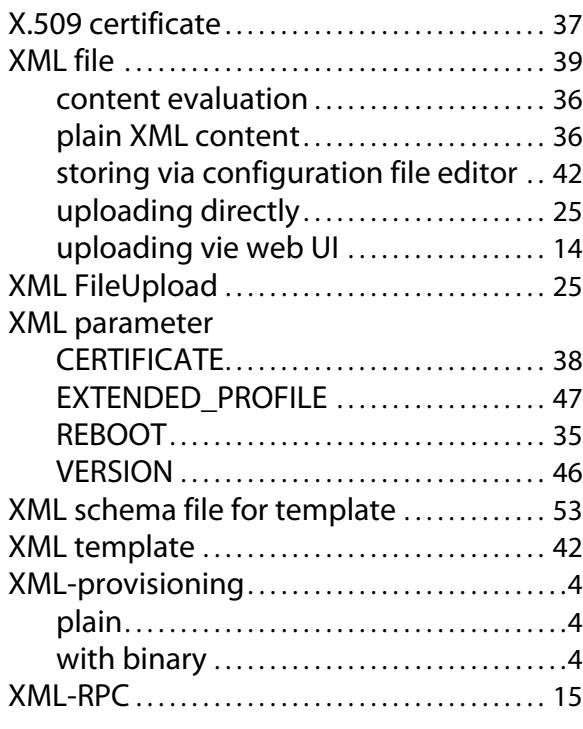

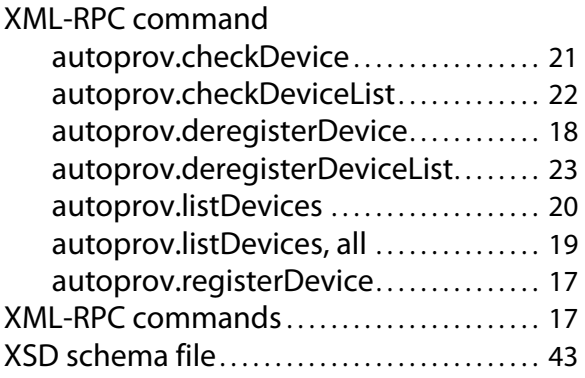

**Issued by<br>Gigaset Communications GmbH** Frankenstraße 2a, D-46395 Bocholt © Gigaset Communications GmbH 2012 All rights reserved. Subject to availability.<br>Rights of modification reserved.

www.gigaset.com

A31008-M2212-R910-3-7643